## **GARMIN**<sub>®</sub>

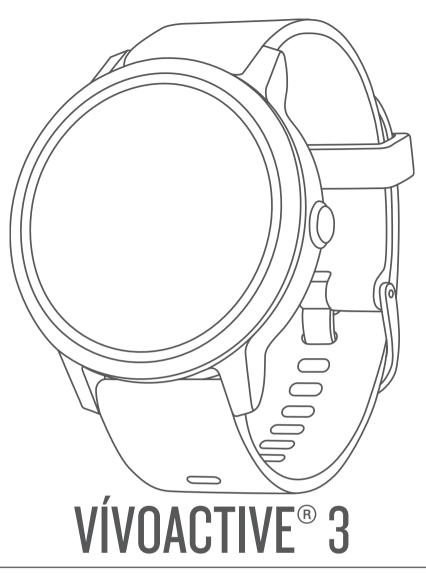

# **Owner's Manual**

#### © 2017 Garmin Ltd. or its subsidiaries

All rights reserved. Under the copyright laws, this manual may not be copied, in whole or in part, without the written consent of Garmin. Garmin reserves the right to change or improve its products and to make changes in the content of this manual without obligation to notify any person or organization of such changes or improvements. Go to www.garmin.com for current updates and supplemental information concerning the use of this product.

Garmin<sup>®</sup>, the Garmin logo, ANT+<sup>®</sup>, Auto Lap<sup>®</sup>, Auto Pause<sup>®</sup>, Edge<sup>®</sup>, VIRB<sup>®</sup>, and vivoactive<sup>®</sup> are trademarks of Garmin Ltd. or its subsidiaries, registered in the USA and other countries. Connect IQ<sup>™</sup>, Garmin Connect<sup>™</sup>, Garmin Express<sup>™</sup>, Garmin Move IQ<sup>™</sup>, Garmin Pay<sup>™</sup>, Side Swipe<sup>™</sup>, tempe<sup>™</sup>, Varia<sup>™</sup>, and Varia Vision<sup>™</sup> are trademarks of Garmin Ltd. or its subsidiaries. These trademarks may not be used without the express permission of Garmin.

American Heart Association<sup>®</sup> is a registered trademark of American Heart Association, Inc. Android<sup>™</sup> is a trademark of Google, Inc. Apple<sup>®</sup> and Mac<sup>®</sup> are trademarks of Apple Inc., registered in the U.S. and other countries. The Bluetooth<sup>®</sup> word mark and logos are owned by the Bluetooth SIG, Inc. and any use of such marks by Garmin is under license. Advanced heartbeat analytics by Firstbeat. Windows<sup>®</sup> is a registered trademark of Microsoft Corporation in the United States and other countries. Other trademarks and trade names are those of their respective owners.

This product may contain a library (Kiss FFT) licensed by Mark Borgerding under the 3-Clause BSD License http://opensource.org/licenses/BSD-3-Clause.

This product is ANT+<sup>®</sup> certified. Visit www.thisisant.com/directory for a list of compatible products and apps.

M/N: A03765

## **Table of Contents**

| Introduction1                                         |
|-------------------------------------------------------|
| Device Overview                                       |
| Touchscreen Tips 1                                    |
| Locking and Unlocking the Touchscreen 1               |
| Using the Controls Menu 1                             |
| Side Swipe Control Tips1                              |
| Icons 1                                               |
| Smart Features                                        |
| Pairing Your Smartphone                               |
| Connected Features                                    |
| Phone Notifications                                   |
| Enabling Bluetooth Notifications 2                    |
| Viewing Notifications                                 |
| Managing Notifications2                               |
| Turning Off Bluetooth Technology 2                    |
| Using Do Not Disturb Mode 2                           |
| Locating a Lost Smartphone                            |
| Connect IQ Features                                   |
| Downloading Connect IQ Features                       |
| Downloading Connect IQ Features Using Your Computer 3 |
| Garmin Pay <sup>™</sup> 3                             |
| Setting Up Your Garmin Pay Wallet                     |
| Paying for a Purchase Using Your Watch                |
| Adding a Card to Your Garmin Pay Wallet               |
| Managing Your Garmin Pay Wallet3                      |
| Changing Your Garmin Pay Passcode 4                   |
| Heart Rate Features 4                                 |
| Wrist-based Heart Rate                                |
| Wearing the Device and Heart Rate 4                   |
| Tips for Erratic Heart Rate Data4                     |
| Viewing the Heart Rate Widget4                        |
| Broadcasting Heart Rate to Garmin Devices             |
| Turning Off the Wrist Heart Rate Monitor 4            |
| About Heart Rate Zones                                |
| Setting Your Heart Rate Zones                         |
| Heart Rate Zone Calculations                          |
| About VO2 Max. Estimates                              |
| Getting Your VO2 Max. Estimate5                       |
| Activity Tracking 5                                   |
| Auto Goal                                             |
| Using the Move Alert                                  |
| Sleep Tracking                                        |
| Intensity Minutes                                     |
| Earning Intensity Minutes                             |
| Garmin Move IQ™                                       |
| Turning Off Activity Tracking                         |
|                                                       |
| Widgets                                               |
| Viewing Widgets                                       |
| Customizing the Widget Loop                           |
| About My Day                                          |
| Viewing the Weather Widget                            |
| Using the Stress Level Widget                         |
| VIRB Remote                                           |
| Controlling a VIRB Action Camera                      |
| Music Controls                                        |
| Controlling Music Playback                            |
|                                                       |
| Apps and Activities                                   |
| Starting an Activity                                  |
| Stopping an Activity                                  |
|                                                       |

| Adding a Custom Activity<br>Adding or Removing a Favorite Activity                                | . 8        |
|---------------------------------------------------------------------------------------------------|------------|
| Indoor Activities<br>Recording a Strength Training Activity<br>Calibrating the Treadmill Distance | . 8<br>. 8 |
| Outdoor Activities                                                                                | .8         |
| Going for a Ride<br>Viewing Your Ski Runs                                                         | 9          |
| Swimming<br>Going for a Pool Swim                                                                 | 9          |
| Setting the Pool Size<br>Swim Terminology<br>Golfing                                              | 9          |
| Playing Golf                                                                                      | .9         |
| Viewing Layup and Dogleg Distances<br>Using the Odometer                                          | 9          |
| Keeping Score                                                                                     | 10         |
| Measuring a Shot                                                                                  |            |
| Setting Up Your User Profile<br>Fitness Goals                                                     | 10         |
| Workouts                                                                                          | 10         |
| Using Garmin Connect Training Plans<br>Starting Today's Workout                                   | 10         |
| Viewing Scheduled Workouts                                                                        | 10         |
| Viewing Your Personal Records                                                                     | 11         |
| Clearing a Personal Record                                                                        | 11         |
| Navigation 1<br>Marking Your Location                                                             | 11         |
| Deleting a Location                                                                               | 11         |
| Navigating Back to Start<br>Stopping Navigation<br>Compass                                        | 11         |
| Calibrating the Compass Manually                                                                  | 11         |
| History                                                                                           | 12         |
| Viewing Your Time in Each Heart Rate Zone                                                         | 12         |
| Using Garmin Connect on Your Computer                                                             | 12         |
| Customizing Your Device                                                                           | 12         |
| Creating a Custom Watch Face<br>Customizing the Controls Menu<br>Activities and App Settings      | 13         |
| Customizing the Data Screens                                                                      | 13         |
| Setting an Alert                                                                                  | 13         |
| Marking Laps Using the Auto Lap Feature                                                           | 14         |
| Using Auto Scroll                                                                                 | 14<br>14   |
| System Settings                                                                                   | 14         |
| Time Zones                                                                                        |            |

| Setting the Alarm                                        |      |
|----------------------------------------------------------|------|
| Deleting an Alarm                                        |      |
| Starting the Countdown Timer                             |      |
| Using the Stopwatch                                      |      |
| Backlight Settings                                       |      |
| Changing the Units of Measure                            |      |
| Garmin Connect Settings                                  |      |
| Device Settings on Your Garmin Connect Account           |      |
| User Settings on Your Garmin Connect Account             | . 15 |
| Wireless Sensors                                         | 15   |
| Pairing Your Wireless Sensors                            |      |
| Foot Pod                                                 |      |
| Improving Foot Pod Calibration                           |      |
| Calibrating Your Foot Pod                                |      |
| Using an Optional Bike Speed or Cadence Sensor           |      |
| Calibrating Your Speed Sensor                            |      |
| Situational Awareness                                    |      |
| tempe                                                    |      |
| Device Information                                       |      |
|                                                          |      |
| Charging the Device                                      |      |
| Product Updates                                          |      |
| Updating the Software Using Garmin Connect Mobile        |      |
| Updating the Software Using Garmin Express               | . 17 |
| Viewing Device Information                               | . 17 |
| Specifications                                           |      |
| Device Care<br>Cleaning the Device                       |      |
|                                                          |      |
| Replacing the Bands                                      |      |
| Troubleshooting                                          |      |
| Maximizing Battery Life                                  |      |
| Restarting the Device                                    |      |
| Restoring All Default Settings                           | 18   |
| My device does not display the correct time              | 18   |
| Acquiring Satellite Signals                              |      |
| Improving GPS Satellite Reception                        |      |
| My daily step count does not appear                      |      |
| The floors climbed amount does not seem accurate         |      |
| My intensity minutes are flashing                        |      |
| Improving the Accuracy of Intensity Minutes and Calories | . 18 |
| Is my smartphone compatible with my device?              |      |
| Getting More Information                                 | 18   |
| Appendix                                                 | . 18 |
| Data Fields                                              |      |
| VO2 Max. Standard Ratings                                |      |
| Wheel Size and Circumference                             |      |
| Software License Agreement                               |      |
| BSD 3-Clause License                                     | 21   |
| Symbol Definitions                                       |      |
| Index                                                    |      |
|                                                          | . 22 |

### Introduction

#### 

See the *Important Safety and Product Information* guide in the product box for product warnings and other important information.

Always consult your physician before you begin or modify any exercise program.

### **Device Overview**

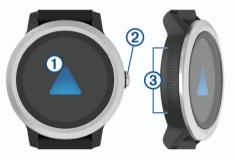

- ① **Touchscreen**: Swipe up or down to scroll through widgets, features, and menus.
  - Tap to select.
  - Swipe right to go back to the previous screen.

During an activity, swipe right to view the watch face and widgets.

Hold to view a menu of device settings and options for the current screen.

2 Key: Hold to turn on the device.

Hold to view the controls menu, including device power.

Press to return to the watch face from any screen, except during an activity.

During activities, press to pause the activity, mark a new lap, start a new set of reps, or advance to the next stage of a workout.

③ Side Swipe<sup>™</sup> Control: Slide up or down along the textured area to scroll through widgets, data screens, and menus.

When a field with + and - buttons appears, slide up or down to increase or decrease the value in the field.

### **Touchscreen Tips**

- From the watch face or a widget, hold your finger on the touchscreen to view an options menu.
- Drag up or down to scroll through lists and menus.
- Swipe up or down to scroll quickly.
- Tap to select a button, a list item, or a menu item.
- From the watch face, swipe up or down to scroll through the widgets on the device.
- From a widget, tap view additional widget screens, if available.
- During an activity, swipe up or down to view the next data screen.
- During an activity, swipe right to view the watch face and widgets, and swipe left to return to the activity data fields.
- Perform each menu selection as a separate action.

### Locking and Unlocking the Touchscreen

You can lock the touchscreen to prevent inadvertent screen touches.

- 1 Hold the key.
- 2 Select 🔒.

The touchscreen locks and does not respond to touches until you unlock it.

3 Hold Hold the key. to unlock the touchscreen.

### Using the Controls Menu

The controls menu contains customizable shortcuts, such as turning on do not disturb mode, locking the touchscreen, and turning the device off.

**NOTE:** You can add, reorder, and remove the shortcuts in the controls menu (*Customizing the Controls Menu*, page 13).

1 From any screen, hold the key.

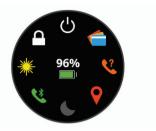

2 Select an option.

### Side Swipe Control Tips

The Side Swipe control is a touch-sensitive area on the side of the watch body, which allows you to scroll through lists and menus and adjust some field values without obscuring the touchscreen. This feature can help you to quickly navigate menus by using one finger to scroll and another to select items on the touchscreen.

- Slide up or down on the Side Swipe control to scroll through widgets, menus, and lists.
- When a field with + and buttons appears, such as volume or brightness, slide up or down to increase or decrease the value in the field.
- Customize the scrolling direction of the Side Swipe control and the watch orientation in the system settings (System Settings, page 14).

To operate the Side Swipe control using your thumb, you should wear the watch with the key facing toward your wrist. To use your index finger, you should wear the watch with the key facing away from your wrist.

### Icons

A flashing icon means the device is searching for a signal. A solid icon means the signal was found or the sensor is connected.

| GPS            | GPS status                               |  |  |  |
|----------------|------------------------------------------|--|--|--|
| *              | Bluetooth <sup>®</sup> technology status |  |  |  |
| V              | Heart rate monitor status                |  |  |  |
|                | Foot pod status                          |  |  |  |
|                | LiveTrack status                         |  |  |  |
|                | Speed and cadence sensor status          |  |  |  |
| ٦E             | Varia <sup>™</sup> bike light status     |  |  |  |
| I III          | Varia bike radar status                  |  |  |  |
| 9F             | Varia Vision <sup>™</sup> status         |  |  |  |
| ۲              | tempe <sup>™</sup> sensor status         |  |  |  |
| VIRB           | VIRB <sup>®</sup> camera status          |  |  |  |
| $\mathfrak{O}$ | vívoactive 3 alarm status                |  |  |  |

### **Smart Features**

### **Pairing Your Smartphone**

To use the connected features of the vívoactive 3 device, it must be paired directly through the Garmin Connect<sup>™</sup> Mobile app, instead of from the Bluetooth settings on your smartphone.

- From the app store on your smartphone, install and open the
  Garmin Connect Mobile app.
- 2 Hold the key to turn on the device.

**TIP:** You can hold the touchscreen and select **Settings** > **Phone** to manually enter pairing mode.

- **3** Select an option to add your device to your Garmin Connect account:
  - If this is the first device you have paired with the Garmin Connect Mobile app, follow the on-screen instructions.
  - If you have already paired another device with the Garmin Connect Mobile app, from the settings menu, select Garmin Devices > Add Device, and follow the on-screen instructions.

### **Connected Features**

Connected features are available for your vivoactive 3 device when you connect the device to a compatible smartphone using Bluetooth wireless technology. Some features require you to install the Garmin Connect Mobile app on the connected smartphone. Go to www.garmin.com/apps for more information.

Phone notifications: Displays phone notifications and messages on your vivoactive 3 device.

- **LiveTrack**: Allows friends and family to follow your races and training activities in real time. You can invite followers using email or social media, allowing them to view your live data on a Garmin Connect tracking page.
- Activity uploads to Garmin Connect: Automatically sends your activity to your Garmin Connect account as soon as you finish recording the activity.
- **Connect IQ**<sup>™</sup>: Allows you to extend your device features with new watch faces, widgets, apps, and data fields.
- Software Updates: Allows you to update your device software.
- Weather: Allows you to view current weather conditions and weather forecasts.
- Find my phone: Locates your lost smartphone that is paired with your vivoactive 3 device and currently within range.
- Find my watch: Locates your lost vivoactive 3 device that is paired with your smarphone and currently within range.

#### **Phone Notifications**

Phone notifications require a compatible smartphone to be paired with the vivoactive 3 device. When your phone receives messages, it sends notifications to your device.

#### Enabling Bluetooth Notifications

Before you can enable notifications, you must pair the vivoactive 3 device with a compatible mobile device (*Pairing Your Smartphone*, page 2).

- 1 Hold the touchscreen.
- 2 Select Settings > Phone > Smart Notifications.
- **3** Select **During Activity** to set preferences for notifications that appear when recording an activity.
- 4 Select a notification preference.
- 5 Select Not During Activity to set preferences for notifications that appear when in watch mode.
- 6 Select a notification preference.
- 7 Select Timeout.
- 8 Select a timeout duration.

### Viewing Notifications

- 1 From the watch face, swipe up or down to view the notifications widget.
- 2 Select a notification.
- **3** Scroll to read the full notification.
- 4 Select an option:
  - To act on the notification, select an action, such as **Dismiss** or **Reply**.

The available actions depend on the type of notification and your phone operating system.

• To return to the notification list, swipe right.

#### **Replying to a Text Message**

**NOTE:** This feature is available only for smartphones with Android<sup>M</sup>.

When you receive a text message notification on your vivoactive 3 device, you can send a quick reply by selecting from a list of messages.

**NOTE:** This feature sends text messages using your phone. Regular text message limits and charges from your carrier and phone plan may apply. You can contact your carrier for more information about text message charges or limits.

- 1 Swipe to view the notifications widget.
- 2 Select a text message notification.
- 3 Select Reply.
- 4 Select a message from the list.

Your phone sends the selected message as an SMS text message.

#### **Receiving an Incoming Phone Call**

When you receive a phone call on your connected smartphone, the vivoactive 3 device displays the name or phone number of the caller. You can accept or decline the call. If your device is connected to a smartphone with Android, you can also reply with a text message by selecting from a list of messages on your vivoactive 3 device.

- To accept the call, select S.
- To decline the call and immediately send a text message reply, select , and select a message from the list.

#### Managing Notifications

You can use your compatible smartphone to manage notifications that appear on your vivoactive 3 device.

Select an option:

- If you are using an Apple<sup>®</sup> device, use the notification center settings on your smartphone to select the items to show on the device.
- If you are using an Android device, use the app settings in the Garmin Connect Mobile app to select the items to show on the device.

#### Turning Off Bluetooth Technology

- 1 Hold the touchscreen.
- 2 Select Settings > Phone > Status > Off to turn off Bluetooth wireless technology on your vivoactive 3 device.

Refer to the owner's manual for your mobile device to turn off Bluetooth wireless technology on your mobile device.

#### Using Do Not Disturb Mode

You can use do not disturb mode to turn off vibrations and the backlight for alerts and notifications. For example, you can use this mode while sleeping or watching a movie.

- To manually turn do not disturb mode on or off, hold the key, and select €.
- To automatically turn on do not disturb mode during your sleep hours, go to the device settings in the Garmin Connect

Mobile app, and select Notifications and Alerts > Do Not Disturb > During Sleep.

#### Locating a Lost Smartphone

You can use this feature to help locate a lost smartphone that is paired using Bluetooth wireless technology and currently within range.

- 1 Hold the key.
- 2 Select S.

Signal strength bars appear on the vívoactive 3 screen, and an audible alert sounds on your smartphone. The bars increase as you move closer to your smartphone.

3 Press the key to stop searching.

### **Connect IQ Features**

You can add Connect IQ features to your watch from Garmin<sup>®</sup> and other providers using the Garmin Connect Mobile app. You can customize your device with watch faces, data fields, widgets, and apps.

- Watch Faces: Allow you to customize the appearance of the clock.
- **Data Fields**: Allow you to download new data fields that present sensor, activity, and history data in new ways. You can add Connect IQ data fields to built-in features and pages.
- **Widgets**: Provide information at a glance, including sensor data and notifications.
- **Apps**: Add interactive features to your watch, such as new outdoor and fitness activity types.

#### **Downloading Connect IQ Features**

Before you can download Connect IQ features from the Garmin Connect Mobile app, you must pair your vívoactive 3 device with your smartphone.

- 1 From the settings in the Garmin Connect Mobile app, select **Connect IQ Store**.
- 2 If necessary, select your device.
- 3 Select a Connect IQ feature.
- 4 Follow the on-screen instructions.

#### Downloading Connect IQ Features Using Your Computer

- 1 Connect the device to your computer using a USB cable.
- 2 Go to garminconnect.com and sign in.
- 3 From your devices widget, select Connect IQ Store.
- **4** Select a Connect IQ feature, and download it.
- 5 Follow the on-screen instructions.

### Garmin Pay<sup>™</sup>

The Garmin Pay feature allows you to use your watch to pay for purchases in participating stores using credit or debit cards from a participating financial institution.

### Setting Up Your Garmin Pay Wallet

You can add one or more participating credit or debit cards to your Garmin Pay wallet. Go to garmin.com/garminpay to find participating financial institutions.

- 1 From the vivoactive 3 device page in the Garmin Connect Mobile app, select **Garmin Pay > Create Your Wallet**.
- 2 Follow the on-screen instructions.

### Paying for a Purchase Using Your Watch

Before you can use your watch to pay for purchases, you must set up at least one payment card.

You can use your watch to pay for purchases in a participating store.

- **1** Hold the key.
- 2 Select 🜰.
- 3 Enter your four-digit passcode.

**NOTE:** If you enter your passcode incorrectly three times, your wallet locks, and you must reset your passcode in the Garmin Connect Mobile app.

Your most recently used payment card appears.

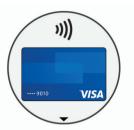

- **4** If you have added multiple cards to your Garmin Pay wallet, swipe to change to another card (optional).
- **5** Within 60 seconds, hold your watch near the payment reader, with the watch facing the reader.

The watch vibrates and displays a check mark when it is finished communicating with the reader.

**6** If necessary, follow the instructions on the card reader to complete the transaction.

**TIP:** After you successfully enter your passcode, you can make payments without a passcode for 24 hours while you continue to wear your watch. If you remove the watch from your wrist or disable heart rate monitoring, you must enter the passcode again before making a payment.

### Adding a Card to Your Garmin Pay Wallet

You can add up to ten participating credit or debit cards to your Garmin Pay wallet.

- From the vívoactive 3 device page in the Garmin Connect Mobile app, select Garmin Pay > □.
- 2 Follow the on-screen instructions to enter the card information and verify the card.

After the card is added and verified, you can select the card on your watch when you make a payment.

#### Managing Your Garmin Pay Wallet

You can view detailed information about each of your payment cards, and you can suspend, activate, or delete a card. You can also suspend or delete your whole Garmin Pay wallet.

- 1 From the vivoactive 3 device page in the Garmin Connect Mobile app, select Garmin Pay > Manage Your Wallet.
- **2** Select an option:
  - To suspend or reactivate a specific card, select the card, and select the **Active Card** toggle switch.

The card must be active to make purchases using your vívoactive 3 device.

• To temporarily suspend all cards in your wallet, select **Suspend Wallet**.

You cannot pay using your vivoactive 3 device until you unsuspend your wallet using the app.

- To unsuspend your suspended wallet, select **Unsuspend Wallet**.
- To delete a specific card, select the card, and select **Delete**.

The card is completely deleted from your wallet. If you want to add this card to your wallet in the future, you must enter the card information again.

• To delete all cards in your wallet, select **Delete Wallet**. Your Garmin Pay wallet and all the card information associated with it are deleted. You cannot pay using your vívoactive 3 device until you create a new wallet.

### **Changing Your Garmin Pay Passcode**

You must know your current passcode to change it. Your passcode cannot be recovered. If you forget your passcode, you must delete your wallet, create a new one, and reenter your card information.

You can change the passcode required to access your Garmin Pay wallet on your vivoactive 3 device.

- 1 From the vivoactive 3 device page in the Garmin Connect Mobile app, select **Garmin Pay > Reset Passcode**.
- 2 Follow the on-screen instructions.

The next time you pay using your vívoactive 3 device, you must enter the new passcode.

### **Heart Rate Features**

The vívoactive 3 device has a wrist-based heart rate monitor and is also compatible with chest heart rate monitors (sold separately). You can view wrist-based heart rate data on the heart rate widget. If both wrist-based heart rate and chest heart rate data are available, your device uses the chest heart rate data.

### Wrist-based Heart Rate

#### Wearing the Device and Heart Rate

- Wear the vivoactive 3 device above your wrist bone.
  - **NOTE:** The device should be snug but comfortable, and it should not move while running or exercising.

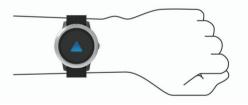

**NOTE:** The heart rate sensor is located on the back of the device.

- See *Tips for Erratic Heart Rate Data*, page 4 for more information about wrist-based heart rate.
- For more information about the accuracy of wrist-based heart rate, go to garmin.com/ataccuracy.

### **Tips for Erratic Heart Rate Data**

If the heart rate data is erratic or does not appear, you can try these tips.

- · Clean and dry your arm before putting on the device.
- Avoid wearing sunscreen, lotion, and insect repellent under the device.
- Avoid scratching the heart rate sensor on the back of the device.
- Wear the device above your wrist bone. The device should be snug but comfortable.
- Wait until the ♥ icon is solid before starting your activity.
- Warm up for 5 to 10 minutes and get a heart rate reading before starting your activity.
- NOTE: In cold environments, warm up indoors.
- Rinse the device with fresh water after each workout.

### Viewing the Heart Rate Widget

The heart rate widget displays your current heart rate in beats per minute (bpm) and a graph of your heart rate. The graph shows your recent heart rate activity, high and low heart rate, and color-coded bars to indicate the time spent in each heart rate zone (*About Heart Rate Zones*, page 4).

1 From the watch face, swipe to view the heart rate widget.

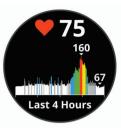

**2** Tap the touchscreen to view your average resting heart rate (RHR) values for the last 7 days.

#### **Broadcasting Heart Rate to Garmin Devices**

You can broadcast your heart rate data from your vivoactive 3 device and view it on paired Garmin devices. For example, you can broadcast your heart rate data to an Edge<sup>®</sup> device while cycling, or to a VIRB action camera during an activity.

**NOTE:** Broadcasting heart rate data decreases battery life.

- **1** Hold the touchscreen.
- 2 Select Settings > Sensors & Accessories > Heart Rate.
- **3** Select an option:
  - Select **Broadcast In Activity** to broadcast heart rate data during timed activities (*Starting an Activity*, page 7).
  - Select Broadcast to start broadcasting heart rate data now.
- 4 Pair your vivoactive 3 device with your Garmin ANT+<sup>®</sup> compatible device.

**NOTE:** The pairing instructions differ for each Garmin compatible device. See your owner's manual.

### **Turning Off the Wrist Heart Rate Monitor**

For the vivoactive 3, the default value for the Heart Rate setting is Auto. The device automatically uses the wrist-based heart rate monitor unless you pair a chest heart rate monitor to the device.

**NOTE:** Disabling the wrist heart rate monitor also disables the on-wrist detection feature for Garmin Pay payments, and you must enter a passcode before making each payment (*Garmin Pay*<sup>T</sup>, page 3).

- **1** Hold the touchscreen.
- 2 Select Settings > Sensors & Accessories > Heart Rate > Off.

### About Heart Rate Zones

Many athletes use heart rate zones to measure and increase their cardiovascular strength and improve their level of fitness. A heart rate zone is a set range of heartbeats per minute. The five commonly accepted heart rate zones are numbered from 1 to 5 according to increasing intensity. Generally, heart rate zones are calculated based on percentages of your maximum heart rate.

#### **Setting Your Heart Rate Zones**

The device uses your user profile information from the initial setup to determine your default heart rate zones. The device has separate heart rate zones for running and cycling. For the most accurate calorie data during your activity, set your maximum heart rate. You can also set each heart rate zone and enter your resting heart rate manually. You can manually adjust your zones on the device or using your Garmin Connect account.

- 1 Hold the touchscreen.
- 2 Select Settings > User Profile > Heart Rate Zones.
- 3 Select Default to view the default values (optional).
- The default values can be applied to running and cycling. 4 Select **Running** or **Cycling**.
- 5 Select Preference > Set Custom.
- 6 Select Based On.
- 7 Select an option:
  - Select **BPM** to view and edit the zones in beats per minute.
  - Select **%Max. HR** to view and edit the zones as a percentage of your maximum heart rate.
  - Select %HRR to view and edit the zones as a percentage of your heart rate reserve (maximum heart rate minus resting heart rate).
- 8 Select Max. HR, and enter your maximum heart rate.
- 9 Select a zone, and enter a value for each zone.

10 Select Resting HR, and enter your resting heart rate.

### **Heart Rate Zone Calculations**

| Zone | % of<br>Maximum<br>Heart Rate | Perceived Exertion                                                                | Benefits                                                           |
|------|-------------------------------|-----------------------------------------------------------------------------------|--------------------------------------------------------------------|
| 1    | 50-60%                        | Relaxed, easy pace, rhythmic breathing                                            | Beginning-level<br>aerobic training,<br>reduces stress             |
| 2    | 60–70%                        | Comfortable pace,<br>slightly deeper<br>breathing, conversation<br>possible       | Basic cardiovascular<br>training, good<br>recovery pace            |
| 3    | 70–80%                        | Moderate pace, more difficult to hold conversation                                | Improved aerobic<br>capacity, optimal<br>cardiovascular training   |
| 4    | 80–90%                        | Fast pace and a bit<br>uncomfortable, breathing<br>forceful                       | Improved anaerobic<br>capacity and<br>threshold, improved<br>speed |
| 5    | 90–100%                       | Sprinting pace,<br>unsustainable for long<br>period of time, labored<br>breathing | Anaerobic and<br>muscular endurance,<br>increased power            |

### About VO2 Max. Estimates

VO2 max. is the maximum volume of oxygen (in milliliters) you can consume per minute per kilogram of body weight at your maximum performance. In simple terms, VO2 max. is an indication of athletic performance and should increase as your level of fitness improves.

On the device, your VO2 max. estimate appears as a number, description, and level on the gauge. On your Garmin Connect account, you can view additional details about your VO2 max. estimate, including your fitness age. Your fitness age gives you an idea of how your fitness compares with a person of the same gender and different age. As you exercise, your fitness age can decrease over time.

VO2 max. data and analysis is provided with permission from The Cooper Institute<sup>®</sup>. For more information, see the appendix (*VO2 Max. Standard Ratings*, page 20), and go to www.CooperInstitute.org.

### Getting Your VO2 Max. Estimate

The device requires wrist-based heart rate data and a timed 15 minute brisk walk or run to display your VO2 max. estimate.

- 1 Hold the touchscreen.
- 2 Select My Stats > VO2 Max..

If you have already recorded a 15 minute brisk walk or run outdoors, your VO2 max. estimate may appear. The device displays the date your VO2 max. estimate was last updated. The device updates your VO2 max. estimate each time you complete an outdoor walk or run of 15 minutes or longer. You can manually start a VO2 max. test to get an updated estimate.

- 3 To start a VO2 max. test, swipe up, and select Test.
- **4** Follow the on-screen instructions to get your VO2 max. estimate.

The VO2 max. test takes about 15 minutes. A message appears when the test is complete.

### **Activity Tracking**

The activity tracking feature records your daily step count, distance traveled, intensity minutes, floors climbed, calories burned, and sleep statistics for each recorded day. Your calories burned includes your base metabolism plus activity calories.

The number of steps taken during the day appears on the steps widget. The step count is updated periodically.

For more information about activity tracking and fitness metric accuracy, go to garmin.com/ataccuracy.

### Auto Goal

Your device creates a daily step goal automatically, based on your previous activity levels. As you move during the day, the device shows your progress toward your daily goal ①.

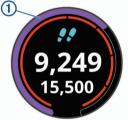

If you choose not to use the auto goal feature, you can set a personalized step goal on your Garmin Connect account.

### **Using the Move Alert**

Sitting for prolonged periods of time can trigger undesirable metabolic state changes. The move alert reminds you to keep moving. After one hour of inactivity, Move! and the red bar appear. Additional segments appear after every 15 minutes of inactivity. The device also vibrates if vibration is turned on (*System Settings*, page 14).

Go for a short walk (at least a couple of minutes) to reset the move alert.

### **Sleep Tracking**

While you are sleeping, the device automatically detects your sleep and monitors your movement during your normal sleep hours. You can set your normal sleep hours in the user settings on your Garmin Connect account. Sleep statistics include total hours of sleep, sleep levels, and sleep movement. You can view your sleep statistics on your Garmin Connect account.

**NOTE:** Naps are not added to your sleep statistics. You can use do not disturb mode to turn off notifications and alerts, with the exception of alarms (*Using Do Not Disturb Mode*, page 2).

### **Intensity Minutes**

To improve your health, organizations such as the U.S. Centers for Disease Control and Prevention, the American Heart Association<sup>®</sup>, and the World Health Organization, recommend at least 150 minutes per week of moderate intensity activity, such as brisk walking, or 75 minutes per week of vigorous intensity activity, such as running.

The device monitors your activity intensity and tracks your time spent participating in moderate to vigorous intensity activities (heart rate data is required to quantify vigorous intensity). You can work toward achieving your weekly intensity minutes goal by participating in at least 10 consecutive minutes of moderate to vigorous intensity activities. The device adds the amount of moderate activity minutes with the amount of vigorous activity minutes. Your total vigorous intensity minutes are doubled when added.

### **Earning Intensity Minutes**

Your vivoactive 3 device calculates intensity minutes by comparing your heart rate data to your average resting heart rate. If heart rate is turned off, the device calculates moderate intensity minutes by analyzing your steps per minute.

- Start a timed activity for the most accurate calculation of intensity minutes.
- Exercise for at least 10 consecutive minutes at a moderate or vigorous intensity level.
- Wear your device all day and night for the most accurate resting heart rate.

### Garmin Move IQ<sup>™</sup>

The Move IQ feature automatically detects activity patterns, such as walking, running, cycling, swimming, and elliptical training, for at least 10 minutes. You can view the event type and duration on your Garmin Connect timeline, but they do not appear in your activities list, snapshots, or newsfeed. The Move IQ feature can automatically start a timed activity for walking and running, and it appears in your activities list. You can view the full details of timed activities on your Garmin Connect account.

### **Activity Tracking Settings**

Hold **the touchscreen**, and select **Settings** > **Activity Tracking**.

Status: Turns off the activity tracking feature.

- **Move Alert**: Displays a message and the move bar on the digital watch face and steps screen. The device also vibrates to alert you.
- **Goal Alerts**: Allows you to turn on and off goal alerts, or turn them off only during activities. Goal alerts appear for your daily steps goal, daily floors climbed goal, and weekly intensity minutes goal.

Move IQ: Allows you to turn on and off Move IQ events.

#### **Turning Off Activity Tracking**

When you turn off activity tracking, your steps, floors climbed, intensity minutes, sleep tracking, and Move IQ events are not recorded.

- 1 Hold the touchscreen.
- 2 Select Settings > Activity Tracking > Status > Off.

### Widgets

Your device comes preloaded with widgets that provide atglance information. Some widgets require a Bluetooth connection to a compatible smartphone.

Some widgets are not visible by default. You can add them to the widget loop manually.

- **Notifications**: Alerts you to incoming calls, texts, social network updates, and more, based on your smartphone notification settings.
- Calendar: Displays upcoming meetings from your smartphone calendar.

- Music controls: Provides music player controls for your smartphone.
- Weather: Displays the current temperature and weather forecast.
- **My day**: Displays a dynamic summary of your activity today. The metrics include your last recorded activity, intensity minutes, floors climbed, steps, calories burned, and more.
- Steps: Tracks your daily step count, step goal, and distance traveled.
- Intensity minutes: Tracks your time spent participating in moderate to vigorous activities, your weekly intensity minutes goal, and progress toward your goal.
- Heart rate: Displays your current heart rate in beats per minute (bpm) and a graph of your heart rate.
- Last sport: Displays a brief summary of your last recorded sport and your total distance for the week.
- VIRB controls: Provides camera controls when you have a VIRB device paired with your vivoactive 3 device.
- **Calories**: Displays your calorie information for the current day. **Golf**: Displays golf information for your last round.
- Floors climbed: Tracks your floors climbed and progress toward your goal.
- Stress: Displays your stress level and provides a breathing activity to help you relax.

### **Viewing Widgets**

From the watch face, swipe up or down.

#### **Customizing the Widget Loop**

- 1 Hold the touchscreen.
- 2 Select Settings > Widgets.
- 3 Select an option:
  - Select an item to show or hide it from the app list or rearrange the app list.
  - · Select Add Widgets to add an item to the widget loop.

### About My Day

The My Day widget is a daily snapshot of your activity. This is a dynamic summary that updates throughout the day. As soon as you climb a flight of stairs or record an activity, it appears in the widget. The metrics include your last recorded sport, intensity minutes for the week, floors climbed, steps, calories burned, and more. You can tap the touchscreen for an option to improve accuracy or to view additional metrics.

### Viewing the Weather Widget

- **1** From the watch face, swipe to view the weather widget.
- 2 Tap the touchscreen to view hourly and daily weather data.
- 3 Scroll down to view daily weather data.

### Heart Rate Variability and Stress Level

Your device analyzes your heart rate variability while you are inactive to determine your overall stress. Training, physical activity, sleep, nutrition, and general life stress all impact your stress level. The stress level range is from 0 to 100, where 0 to 25 is a resting state, 26 to 50 is low stress, 51 to 75 is medium stress, and 76 to 100 is a high stress state. Knowing your stress level can help you identify stressful moments throughout your day. For best results, you should wear the device while sleeping.

You can sync your device with your Garmin Connect account to view your all-day stress level, long-term trends, and additional details.

### Using the Stress Level Widget

The stress level widget displays your current stress level and a graph of your stress level for the last several hours. It can also guide you through a breathing activity to help you relax.

1 While you are sitting or inactive, swipe to view the stress level widget.

**TIP:** If you are too active for the watch to determine your stress level, a message appears instead of a stress level number. You can check your stress level again after several minutes of inactivity.

**2** Tap the touchscreen to view a graph of your stress level for the last four hours.

Blue bars indicate periods of rest. Yellow bars indicate periods of stress. Gray bars indicate times that you were too active to determine your stress level.

**3** Swipe up, and select **Yes** to start a breathing activity (optional).

The device guides you through a relaxation breathing activity.

### **VIRB Remote**

The VIRB remote function allows you to control your VIRB action camera using your device. Go to www.garmin.com/VIRB to purchase a VIRB action camera.

#### **Controlling a VIRB Action Camera**

Before you can use the VIRB remote function, you must enable the remote setting on your VIRB camera. See the VIRB Series Owner's Manual for more information. You must also set the VIRB widget to be shown in the widget loop (*Customizing the Widget Loop*, page 6).

- 1 Turn on your VIRB camera.
- **2** On your vivoactive 3 device, swipe to view the VIRB widget.
- 3 Wait while the device connects to your VIRB camera.
- 4 Select an option:
  - To record video, tap the touchscreen.

The video counter appears on the vivoactive 3 screen.

- To stop recording video, tap the touchscreen.
- To take a photo, swipe right, and tap the touchscreen.

### **Music Controls**

The music control widget allows you to control music on your smartphone using your vivoactive 3 device. The widget controls the currently active or most recently active media player app on your smartphone. If no media player is active, the widget does not display track information, and you must start playback from your phone.

#### **Controlling Music Playback**

- **1** Start playing a song or playlist on your smartphone.
- 2 Swipe to view the music control widget.

The progress bar indicates the progress through the current track.

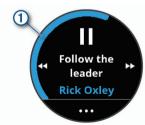

- 3 Select an option:
  - To skip to the next or previous track, select ▶ or ◄.
  - To pause or resume playback, select II or ▶.

**TIP:** You can slide up or down on the Side Swipe control to adjust the volume slider.

- To shuffle the tracks in your playlist, select ••• > x<sup>2</sup>.
- To change the repeat mode, select ··· > U.

### **Apps and Activities**

Your device includes a variety of preloaded apps and activities, and you can add more from the Connect IQ store .

- **Apps**: Apps provide interactive features for your device, such as recording activities or navigating.
- Activities: Your device comes preloaded with indoor and outdoor activity apps, including running, cycling, strength training, golfing, and more. When you start an activity, the device displays and records sensor data, which you can save and share with the Garmin Connect community.

For more information about activity tracking and fitness metric accuracy, go to garmin.com/ataccuracy.

**Connect IQ Apps**: You can add features to your watch by installing apps from the Connect IQ store (*Connect IQ Features*, page 3).

### **Starting an Activity**

When you start an activity, GPS turns on automatically (if required).

1 Press the key.

If this is the first time you are starting an activity, the device prompts you to select your favorite activities.

- 2 If necessary, select the checkbox next to each activity to add to your favorites.
- 3 Select an option:
  - · Select an activity from your favorites.
  - Select \$3, and select an activity from the extended activity list.
- **4** If the activity requires GPS signals, go outside to an area with a clear view of the sky.

**TIP:** If **GPS** appears on a gray background, the activity does not require GPS signals.

5 Wait until Ready appears on the screen.

The device is ready after it establishes your heart rate, acquires GPS signals (if required), and connects to your wireless sensors (if required).

6 Press the key to start the activity timer. NOTE: The device does not record your activity data until you start the activity timer.

#### **Tips for Recording Activities**

- Charge the device before starting an activity (*Charging the Device*, page 16).
- Swipe up or down to view additional data pages.

### **Stopping an Activity**

- 1 Press the key.
- 2 Select an option:
  - For an interval activity, wait for the Rest screen to appear, and select Stop > Done.
  - For other activities, select Done.
- 3 Select an option:
  - To save the activity, select ≥.
  - To discard the activity, select x̄.

### Adding a Custom Activity

You can create a custom activity and add it to the activity list.

- 1 Press the key.
- 2 Select \$ > +.
- 3 Select an option:
  - To create a custom activity based on an existing activity, select Copy Activity, select an activity, and select a name.
  - To create a new custom activity, select **Custom**, and select an activity template.
- **4** If necessary, edit the activity app settings (*Activities and App Settings*, page 13).
- 5 When you are finished editing, select Done.
- 6 Select an option:
  - To add the activity to your favorites list, select ✓.
  - To add the activity to the settended list, select X.

### Adding or Removing a Favorite Activity

The list of your favorite activities appears when you press the key and provides quick access to the activities you use most. The first time you press the key to start an activity, the device prompts you to select your favorite activities. You can add or remove favorite activities at any time.

- **1** Hold the touchscreen.
- 2 Select Settings > Activities & Apps.

Your favorite activities appear at the top of the list with a white background. Other activities appear with a black background.

- 3 Select an option:
  - To add a favorite activity, select the activity, and select **Add Favorite**.
  - To remove a favorite activity, select the activity, and select **Remove Favorite**.

### **Indoor Activities**

The vívoactive 3 device can be used for training indoors, such as running on an indoor track or using a stationary bike. GPS is turned off for indoor activities.

When running or walking with GPS turned off, speed, distance, and cadence are calculated using the accelerometer in the device. The accelerometer is self-calibrating. The accuracy of the speed, distance, and cadence data improves after a few outdoor runs or walks using GPS.

**TIP:** Holding the handrails of the treadmill reduces accuracy. You can use an optional foot pod to record pace, distance, and cadence.

When cycling with GPS turned off, speed and distance are not available unless you have an optional sensor that sends speed and distance data to the device (such as a speed or cadence sensor).

### **Recording a Strength Training Activity**

You can record sets during a strength training activity. A set is multiple repetitions (reps) of a single move.

- 1 Press the key.
- 2 Select Strength.
- 3 Press the key to start the activity timer.
- 4 Start your first set.

The device counts your reps. Your rep count appears when you complete at least 6 reps.

**TIP:** The device can only count reps of a single move for each set. When you want to change moves, you should finish the set and start a new one.

**5** Press the key to finish the set.

The watch displays the total reps for the set. After several seconds, the rest timer appears.

- 6 If necessary, hold the touchscreen, select Edit Last Set, and edit the number of reps.
- **7** When you are done resting, press the key to start your next set.
- 8 Repeat for each strength training set until your activity is complete.
- 9 After your last set, from the rest timer, select **Stop** > in to finish and save the activity.

### **Calibrating the Treadmill Distance**

To record more accurate distances for your indoor runs, you can calibrate the treadmill distance after you run at least 1.5 km (1 mi.) on a treadmill. If you use different treadmills, you can manually calibrate the treadmill distance on each treadmill or after each run.

- 1 Start a indoor run activity (*Starting an Activity*, page 7), and run at least 1.5 km (1 mi.) on the treadmill.
- 2 After you complete your run, press the key, and select **Done**.
- **3** Select an option:
  - To calibrate the treadmill distance the first time, select *⊠*. The device prompts you to complete the treadmill calibration.
  - To manually calibrate the treadmill distance, select ••• > Calibrate.
- **4** Check the treadmill display for the distance traveled, and enter the distance on your device.

### **Outdoor Activities**

The vívoactive 3 device comes preloaded with apps for outdoor activities, such as running and biking. GPS is turned on for outdoor activities. You can add apps using default activities, such as cardio or rowing.

### Going for a Run

Before you can use an wireless sensor for your run, you must pair the sensor with your device (*Pairing Your Wireless Sensors*, page 16).

- 1 Put on your wireless sensors, such as a foot pod or heart rate monitor (optional).
- 2 Press the key.
- 3 Select Run.
- **4** When using optional wireless sensors, wait while the device connects to the sensors.
- **5** Go outside, and wait while the device locates satellites.
- 6 Press the key to start the activity timer.
- History is recorded only while the timer is running.
- 7 Start your activity.
- 8 Swipe up or down to scroll through data screens.
- 9 After you complete your activity, press the key, and select is save the activity.

#### Going for a Ride

Before you can use an wireless sensor for your ride, you must pair the sensor with your device (*Pairing Your Wireless Sensors*, page 16).

- **1** Pair your wireless sensors, such as a heart rate monitor, speed sensor, or cadence sensor (optional).
- 2 Press the key.
- 3 Select Bike.
- **4** When using optional wireless sensors, wait while the device connects to the sensors.

- 5 Go outside, and wait while the device locates satellites.
- 6 Press the key to start the activity timer. History is recorded only while the timer is running.
- 7 Start your activity.
- 8 Swipe up or down to scroll through data screens.
- 9 After you complete your activity, press the key, and select is save the activity.

#### Viewing Your Ski Runs

Your device records the details of each skiing or snowboarding run using the auto run feature. This feature is turned on by default for downhill skiing and snowboarding. It automatically records new ski runs based on your movement. The timer pauses when you stop moving downhill and when you are on a chairlift. The timer remains paused during the chairlift ride. You can start moving downhill to restart the timer. You can view run details from the paused screen or while the timer is running.

- 1 Start a skiing or snowboarding activity.
- 2 Hold the touchscreen.
- 3 Select View Runs.
- **4** Select and to view details of your last run, your current run, and your total runs.

The run screens include time, distance traveled, maximum speed, average speed, and total descent.

### Swimming

#### NOTICE

The device is intended for surface swimming. Scuba diving with the device may damage the product and will void the warranty.

**NOTE:** The device cannot record heart rate data while swimming.

### Going for a Pool Swim

NOTE: Heart rate is not available while swimming.

- 1 Press the key.
- 2 Select Pool Swim.
- 3 Select your pool size, or enter a custom size.
- 4 Press the key to start the activity timer.
- History is recorded only while the timer is running.
- 5 Start your activity.

The device automatically records swim intervals and lengths.

- **6** When resting, select the key to pause the interval timer. The display inverts color, and the rest screen appears.
- 7 Select the key to restart the interval timer.
- 8 After you complete your activity, select the key, and select 🖉.

#### Setting the Pool Size

- 1 Press the key.
- 2 Select Pool Swim.
- 3 Hold the touchscreen.
- 4 Select the activity name at the top of the screen.
- 5 Select Pool Size.
- 6 Select your pool size, or enter a custom size.

### Swim Terminology

Length: One trip down the pool.

- **Interval**: One or more consecutive lengths. A new interval starts after a rest.
- Stroke: A stroke is counted every time your arm wearing the device completes a full cycle.
- Swolf: Your swolf score is the sum of the time for one pool length and the number of strokes for that length. For

example, 30 seconds plus 15 strokes equals a swolf score of 45. Swolf is a measurement of swimming efficiency and, like golf, a lower score is better.

### Golfing

### **Playing Golf**

Before you play a course for the first time, you must download it from the Garmin Connect Mobile app (*Garmin Connect*, page 12). Courses downloaded from the Garmin Connect Mobile app are updated automatically. Before you play golf, you should charge the device (*Charging the Device*, page 16).

- **1** Press the key.
- 2 Select Golf.
- 3 Go outside, and wait while the device locates satellites.
- 4 Select a course from the list of available courses.
- **5** Swipe up or down to scroll through the holes.
- The device automatically transitions when you move to the next hole.
- 6 After you complete your round of golf, press the touchscreen, and select End Round > Yes.

#### **Hole Information**

Because pin locations change, the device calculates the distance to the front, middle, and back of the green, but not the actual pin location.

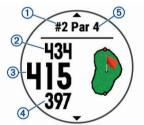

| 1 | Current hole number                 |  |  |  |  |
|---|-------------------------------------|--|--|--|--|
| 2 | Distance to the back of the green   |  |  |  |  |
| 3 | Distance to the middle of the green |  |  |  |  |
| 4 | Distance to the front of the green  |  |  |  |  |
| 5 | Par for the hole                    |  |  |  |  |
|   | Next hole                           |  |  |  |  |
| ▼ | Previous hole                       |  |  |  |  |

### Viewing Layup and Dogleg Distances

You can view a list of layup and dogleg distances for par 4 and 5 holes.

Swipe left or right until the layup and dogleg information appears.

**NOTE:** Distances are removed from the list as you pass them.

#### Using the Odometer

You can use the odometer to record the time, distance, and steps traveled. The odometer automatically starts and stops when you start or end a round.

- 1 Swipe left or right until the odometer appears.
- 2 If necessary, hold the touchscreen, and select **Reset** Odometer to reset the odometer to zero.

#### **Keeping Score**

- **1** From the hole information screen, hold the touchscreen.
- 2 Select Start Scoring.
  - The scorecard appears when you are on the green.

4 Select 🗸

Your total score is updated.

#### **Reviewing Scores**

- **1** From the hole information screen, hold the touchscreen.
- 2 Select Scorecard, and select a hole.
- 4 Select ✓.

Your total score is updated.

### Measuring a Shot

- 1 Take a shot, and watch where your ball lands.
- 2 Press the key.
- 3 Walk or drive to your ball.

The distance automatically resets when you move to the next hole.

4 If necessary, hold the touchscreen, and select **New Shot** to reset the distance at any time.

### Training

### **Setting Up Your User Profile**

You can update your gender, birth year, height, weight, wrist, and heart rate zone (*Setting Your Heart Rate Zones*, page 4) settings. The device uses this information to calculate accurate training data.

- 1 Hold the touchscreen.
- 2 Select Settings > User Profile.
- 3 Select an option.

### **Fitness Goals**

Knowing your heart rate zones can help you measure and improve your fitness by understanding and applying these principles.

- · Your heart rate is a good measure of exercise intensity.
- Training in certain heart rate zones can help you improve cardiovascular capacity and strength.
- Knowing your heart rate zones can prevent you from overtraining and can decrease your risk of injury.

If you know your maximum heart rate, you can use the table (*Heart Rate Zone Calculations*, page 5) to determine the best heart rate zone for your fitness objectives.

If you do not know your maximum heart rate, use one of the calculators available on the Internet. Some gyms and health centers can provide a test that measures maximum heart rate. The default maximum heart rate is 220 minus your age.

### Workouts

Your device can guide you through multiple-step workouts that include goals for each workout step, such as distance, time, reps, or other metrics. Your device includes several preloaded workouts for multiple activities, including strength, cardio, running, and biking. You can create and find more workouts and training plans using Garmin Connect and transfer them to your device.

You can create a scheduled training plan using the calendar in Garmin Connect and send the scheduled workouts to your device.

### **Following a Workout**

Your device can guide you through multiple steps in a workout.

- 1 Press the key.
- 2 Select an activity.
- 3 Select Workouts.

**NOTE:** This option appears only when you have workouts loaded on your device for the selected activity.

- 4 Select a workout.
- 5 Press the key to start the activity timer.
- The device briefly displays the goals for the first step of your workout.
- **6** After you complete the workout step, press the key. A summary of the workout step appears. After several seconds, the rest timer and the goals for the next step appear.
- 7 While resting, swipe down to view notes and additional details about the next workout step (optional).
- 8 When you are ready to start the next workout step, press the key.
- **9** Repeat steps 5 through 8 until you complete all of the steps in the workout.

**TIP:** If you want to stop the workout early, you can select Stop from the rest timer.

### **Using Garmin Connect Training Plans**

Before you can download and use a training plan from Garmin Connect, you must have a Garmin Connect account (*Garmin Connect*, page 12).

You can browse Garmin Connect to find a training plan, schedule workouts and courses, and download the plan to your device.

- **1** Connect the device to your computer.
- 2 Go to www.garminconnect.com.
- **3** Select and schedule a training plan.
- 4 Review the training plan in your calendar.
- 5 Select -, and follow the on-screen instructions.

#### Starting Today's Workout

After you send a training plan to your device, you can quickly start today's scheduled workout for an activity.

- 1 Press the key.
- 2 Select an activity.

If a workout for this activity is scheduled for today, the device shows the workout name and prompts you to start it.

- 3 Select 🗸.
- 4 Select **View** to view the workout steps, and swipe right when you are finished viewing the steps (optional).
- 5 Press the key to start the workout.

#### Viewing Scheduled Workouts

You can view workouts scheduled in your training calendar and start a workout.

- 1 Press the key.
- 2 Select an activity.
- 3 Select Workouts > Training Calendar.

Your scheduled workouts appear, sorted by date.

- 4 Select a workout.
- 5 Select an option:
  - To view the steps for the workout, select View.
  - To start the workout, select **Do Workout**.

### **Personal Records**

When you complete an activity, the device displays any new personal records you achieved during that activity. Personal records include your fastest time over several typical race distances and longest run or ride.

#### Viewing Your Personal Records

**1** Hold the touchscreen.

#### 2 Select History > Records.

- 3 Select a sport.
- 4 Select a record.
- 5 Select View Record.

### Restoring a Personal Record

You can set each personal record back to the one previously recorded.

- 1 Hold the touchscreen.
- 2 Select History > Records.
- 3 Select a sport.
- 4 Select a record to restore.
- 5 Select Previous > Yes.
- NOTE: This does not delete any saved activities.

#### **Clearing a Personal Record**

- 1 Hold the touchscreen.
- 2 Select History > Records.
- 3 Select a sport.
- 4 Select a record to delete.
- 5 Select Clear Record > Yes.

NOTE: This does not delete any saved activities.

#### **Clearing All Personal Records**

- 1 Hold the touchscreen.
- 2 Select History > Records.
- NOTE: This does not delete any saved activities.
- 3 Select a sport.
- 4 Select Clear All Records > Yes.

The records are deleted for that sport only.

### **Navigation**

You can use the GPS navigation features on your device to save locations, navigate to locations, and find your way home.

### **Marking Your Location**

A location is a point that you record and store in the device. If you want to remember landmarks or return to a certain spot, you can mark a location.

- 1 Go to the place where you want to mark a location.
- 2 Press the key.
- 3 Select Navigation > Save Location.

**TIP:** To quickly mark a location, you can select ♥ from the controls menu (*Using the Controls Menu*, page 1).

After the device acquires GPS signals, the location information appears.

- 4 Select Save.
- 5 Select an icon.

#### **Deleting a Location**

- 1 Press the key.
- 2 Select Navigation > Saved Locations.
- 3 Select a location.
- 4 Select Delete > Yes.

### **Navigating to a Saved Location**

Before you can navigate to a saved location, your device must locate satellites.

- 1 Press the key.
- 2 Select Navigation > Saved Locations.

- 3 Select a location, and select Go To.
- **4** Select an activity.
  - The compass appears.
- 5 Move forward.

The compass arrow points toward the saved location.

**TIP:** For more accurate navigation, orient the top of the screen toward the direction in which you are moving.

6 Press the key to start the activity timer.

### **Navigating Back to Start**

Before you can navigate back to start, you must locate satellites, start the timer, and start your activity.

At any time during your activity, you can return to your starting location. For example, if you are running in a new city, and you are unsure how to get back to the trail head or hotel, you can navigate back to your starting location. This feature is not available for all activities.

- 1 Hold the touchscreen.
- 2 Select Navigation > Back to Start.

The compass appears.

3 Move forward.

The compass arrow points toward your starting point.

**TIP:** For more accurate navigation, orient your device toward the direction in which you are navigating.

### **Stopping Navigation**

- To stop navigation and continue your activity, hold the touchscreen, and select **Stop Navigation**.
- To stop navigation and end your activity, press the key, and select **Done**.

### Compass

The device has a 3-axis compass with automatic calibration. The compass features and appearance change depending on your activity, whether GPS is enabled, and whether you are navigating to a destination.

### **Calibrating the Compass Manually**

#### NOTICE

Calibrate the electronic compass outdoors. To improve heading accuracy, do not stand near objects that influence magnetic fields, such as vehicles, buildings, and overhead power lines.

Your device was already calibrated at the factory, and the device uses automatic calibration by default. If you experience irregular compass behavior, for example, after moving long distances or after extreme temperature changes, you can manually calibrate the compass.

- 1 Hold the touchscreen.
- 2 Select Settings > Sensors & Accessories > Compass > Calibrate > Start.
- **3** Follow the on-screen instructions.

**TIP:** Move your wrist in a small figure eight motion until a message appears.

### History

Your device stores up to 14 days of activity tracking and heart rate monitoring data, and up to seven timed activities. You can view your last seven timed activities on your device. You can synchronize your data to view unlimited activities, activity tracking data, and heart rate monitoring data on your Garmin Connect account (*Using Garmin Connect Mobile*, page 12) (*Using Garmin Connect on Your Computer*, page 12).

When the device memory is full, your oldest data is overwritten.

### **Using History**

- 1 Hold the touchscreen.
- 2 Select History.
- 3 Select an activity.
- 4 Select an option:
  - Select **Details** to view additional information about the activity.
  - Select Laps to select a lap and view additional information about each lap.
  - Select **Delete** to delete the selected activity.

### Viewing Your Time in Each Heart Rate Zone

Before you can view heart rate zone data, you must complete an activity with heart rate and save the activity.

Viewing your time in each heart rate zone can help you adjust your training intensity.

- 1 Hold the touchscreen.
- 2 Select History.
- 3 Select an activity.
- 4 Select Time in Zone.

### **Garmin Connect**

Your Garmin Connect account allows you to track your performance and connect with your friends. It gives you the tools to track, analyze, share, and encourage each other. You can record the events of your active lifestyle, including runs, walks, rides, swims, hikes, golf games, and more. It is also your online statistics tracker, where you can analyze and share all your rounds of golf.

You can create your free Garmin Connect account when you pair your device with your phone using the Garmin Connect Mobile app, or you can go to garminconnect.com.

- **Store your activities**: After you complete and save a timed activity with your device, you can upload that activity to your Garmin Connect account and keep it as long as you want.
- Analyze your data: You can view more detailed information about your fitness and outdoor activities, including time, distance, heart rate, calories burned, cadence, an overhead map view, and pace and speed charts. You can view more detailed information about your golf games, including scorecards, statistics, and course information. You can also view customizable reports.

**NOTE:** To view some data, you mus pair an optional wireless sensor with your device (*Pairing Your Wireless Sensors*, page 16).

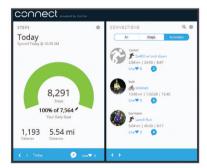

- **Track your progress**: You can track your daily steps, join a friendly competition with your connections, and meet your goals.
- Share your activities: You can connect with friends to follow each other's activities or post links to your activities on your favorite social networking sites.
- Manage your settings: You can customize your device and user settings on your Garmin Connect account.

Access the Connect IQ store: You can download apps, watch faces, data fields, and widgets.

### **Using Garmin Connect Mobile**

You can upload all of your activity data to your Garmin Connect account for comprehensive analysis. With your Garmin Connect account, you can view a map of your activity, and share your activities with friends. You can turn on auto upload in the Garmin Connect Mobile app.

- 1 From the Garmin Connect Mobile app settings menu, select **Garmin Devices**.
- 2 Select your vivoactive 3 device, and select Device Settings.
- 3 Select the toggle switch to turn on auto upload.

### **Using Garmin Connect on Your Computer**

The Garmin Express<sup>™</sup> application connects your device to your Garmin Connect account using a computer. You can use the Garmin Express application to upload your activity data to your Garmin Connect account and to send data, such as workouts or training plans, from Garmin Connect website to your device. You can also install device software updates and manage your Connect IQ apps.

- 1 Connect the device to your computer using the USB cable.
- 2 Go to www.garmin.com/express.
- **3** Download and install the Garmin Express application.
- 4 Open the Garmin Express application, and select Add Device.
- **5** Follow the on-screen instructions.

### **Customizing Your Device**

### **Changing the Watch Face**

You can choose from several preloaded watch faces or use a Connect IQ watch face that is downloaded to your device (*Connect IQ Features*, page 3). You can also customize a preloaded watch face or create a new one (*Creating a Custom Watch Face*, page 12).

- **1** From the watch face, hold the touchscreen.
- 2 Select Watch Faces.
- 3 Swipe up or down to scroll through the available watch faces.
- **4** Tap the screen, and select **Apply** to activate the displayed watch face.

### **Creating a Custom Watch Face**

You can customize the style and data fields for the watch face.

- 1 From the watch face, hold the touchscreen.
- 2 Select Watch Faces.
- 3 Select an option:
  - To customize an existing watch face, select the watch face, and select **Customize**.
  - To create a new watch face, swipe to the bottom of the watch face list, and select **Create New**.
- 4 Select Dial.
- **5** Swipe up or down to scroll through the analog and digital dials, and tap the screen to select the displayed dial.
- 6 Swipe left to the Data page.
- A green border indicates the customizable data fields for this dial.
- 7 Select each data field you want to customize, and select the data to display in it.
- 8 Swipe left, and select Hands.

NOTE: This option is available only for analog dials.

- **9** Swipe up or down to scroll through the hand styles, and tap the screen to select the displayed hands.
- 10 Swipe left, and select Accent.
- **11** Select an accent color, and select  $\checkmark$ .
- 12 Swipe left, and select Done.

The device sets the new watch face as your active watch face.

### **Customizing the Controls Menu**

You can add, remove, and change the order of the shortcut menu options in the controls menu (*Using the Controls Menu*, page 1).

1 Hold the key.

The controls menu appears.

2 Hold the touchscreen.

The controls menu switches to edit mode.

- 3 Select the shortcut you want to customize.
- **4** Select an option:
  - To change the location of the shortcut in the controls menu, select the location where you want it to appear, or drag the shortcut to a new location.
  - To remove the shortcut from the controls menu, select **m**.
- 5 If necessary, select + to add a shortcut to the controls menu.

**NOTE:** This option is available only after you remove at least one shortcut from the menu.

### **Activities and App Settings**

These settings allow you to customize each preloaded activity app based on your needs. For example, you can customize data pages and enable alerts and training features. Not all settings are available for all activity types.

Press the key, select an activity, and select Settings.

- **Data Screens**: Enables you to customize data screens and add new data screens for the activity (*Customizing the Data Screens*, page 13).
- Alerts: Sets the training or navigation alerts for the activity (*Alerts*, page 13).
- Laps: Sets the options for the Auto Lap<sup>®</sup> feature (*Marking Laps Using the Auto Lap Feature*, page 14).
- Auto Pause: Sets the device to stop recording data when you stop moving or when you drop below a specified speed (*Using Auto Pause*<sup>®</sup>, page 14).
- Auto Scroll: Enables you to move through all of the activity data screens automatically while the timer is running (*Using Auto Scroll*, page 14).
- **GPS**: Sets the mode for the GPS antenna. Using GLONASS provides increased performance in challenging environments and faster position acquisition. Using the GLONASS option can reduce battery life more than using the GPS option only.

Pool Size: Sets the pool length for pool swimming.

- Background Color: Sets the background color of each activity to black or white.
- Accent Color: Sets the accent color of each activity to help identify which activity is active.

Rename: Sets the activity name.

Restore Defaults: Allows you to reset the activity settings.

#### **Customizing the Data Screens**

You can customize data screens based on your training goals or optional accessories. For example, you can customize one of the data screens to display your lap pace or heart rate zone.

- 1 Press the key.
- 2 Select an activity.

- 3 Select Settings > Data Screens.
- 4 Select one or more options:
  - To adjust the style and number of data fields on each data screen, select Layout.
  - To customize the fields on a data screen, select the screen, and select Edit Data Fields.
  - To show or hide a data screen, select the toggle switch next to the screen.
  - To show or hide the heart rate zone gauge screen, select **HR Zone Gauge**.

#### Alerts

You can set alerts for each activity, which can help you to train toward specific goals. Some alerts are available only for specific activities. Some alerts require optional accessories, such as a heart rate monitor or cadence sensor. There are three types of alerts: event alerts, range alerts, and recurring alerts.

- **Event alert**: An event alert notifies you once. The event is a specific value. For example, you can set the device to alert you when you burn a specified number of calories.
- **Range alert**: A range alert notifies you each time the device is above or below a specified range of values. For example, you can set the device to alert you when your heart rate is below 60 beats per minute (bpm) and over 210 bpm.
- **Recurring alert**: A recurring alert notifies you each time the device records a specified value or interval. For example, you can set the device to alert you every 30 minutes.

| Alert Name  | Alert Type          | Description                                                                             |  |
|-------------|---------------------|-----------------------------------------------------------------------------------------|--|
| Cadence     | Range               | You can set minimum and maximum cadence values.                                         |  |
| Calories    | Event,<br>recurring | You can set the number of calories.                                                     |  |
| Custom      | Recurring           | You can select an existing message or create a custom message and select an alert type. |  |
| Distance    | Recurring           | You can set a distance interval.                                                        |  |
| Heart Rate  | Range               | You can set minimum and maximum heart rate values or select zone changes                |  |
| Pace        | Range               | You can set minimum and maximum pace values.                                            |  |
| Run/Walk    | Recurring           | You can set timed walking breaks at regular intervals.                                  |  |
| Speed       | Range               | You can set minimum and maximum speed values.                                           |  |
| Stroke Rate | Range               | You can set high or low strokes per minute.                                             |  |
| Time        | Event,<br>recurring | You can set a time interval.                                                            |  |

#### Setting an Alert

- 1 Press the key.
- NOTE: This feature is not available for all activities.
- 2 Select an activity.
- 3 Select Settings > Alerts.
- 4 Select an option:
  - To add a new alert for the activity, select Add New.
  - · To edit an existing alert, select the alert name.
- 5 If necessary, select the type of alert.
- 6 Select a zone, enter the minimum and maximum values, or enter a custom value for the alert.
- 7 If necessary, turn on the alert.

For event and recurring alerts, a message appears each time you reach the alert value (*Alerts*, page 13). For range alerts, a message appears each time you exceed or drop below the specified range (minimum and maximum values).

### Auto Lap

#### Marking Laps Using the Auto Lap Feature

You can set your device to use the Auto Lap feature to mark a lap at a specific distance automatically. This feature is helpful for comparing your performance over different parts of an activity (for example, every 1 mile or 5 kilometers).

- **1** Press the key.
- 2 Select an activity.

NOTE: This feature is not available for all activities.

- 3 Select Settings > Laps.
- 4 Select an option:
  - To turn the Auto Lap feature on or off, select the toggle switch.
  - To adjust the distance between laps, select Auto Lap.

Each time you complete a lap, a message appears that displays the time for that lap. The device also vibrates if vibration is turned on (*System Settings*, page 14).

#### Using Auto Pause®

You can use the Auto Pause feature to pause the timer automatically when you stop moving or when your pace or speed drops below a specified value. This feature is helpful if your activity includes stop lights or other places where you need to slow down or stop.

**NOTE:** History is not recorded while the timer is stopped or paused.

- **1** Press the key.
- 2 Select an activity.
- 3 Select Settings > Auto Pause.

NOTE: This feature is not available for all activities.

4 Select an option:

NOTE: Not all options are available for all activities.

- To pause the timer automatically when you stop moving, select **When Stopped**.
- To pause the timer automatically when your pace drops below a specified value, select **Pace**.
- To pause the timer automatically when your speed drops below a specified value, select **Speed**.

#### Using Auto Scroll

You can use the auto scroll feature to cycle through all of the data screens automatically while the timer is running.

- 1 Press the key.
- 2 Select an activity.
- 3 Select Settings > Auto Scroll.

NOTE: This feature is not available for all activities.

4 Select a display speed.

### Phone and Bluetooth Settings

Hold the touchscreen, and select **Settings > Phone**.

- Status: Displays the current Bluetooth connection status and allows you to turn Bluetooth wireless technology on or off.
- **Smart Notifications**: The device turns smart notifications on and off automatically based on your selections (*Enabling Bluetooth Notifications*, page 2).
- Pair Phone: Connects your device with a compatible mobile device equipped with Bluetooth Smart wireless technology.
- **Connected Alerts**: Alerts you when your paired smartphone connects and disconnects.
- Stop LiveTrack: Allows you to stop a LiveTrack session while one is in progress.

### **System Settings**

Hold the touchscreen, and select **Settings** > **System**.

- Auto Lock: Automatically locks the touchscreen in watch mode to prevent inadvertent screen touches. You can select a key to unlock the touchscreen.
- Language: Sets the language of the device interface.
- Time: Sets the time format and source for local time (*Time Settings*, page 14).
- **Orientation**: Allows you to change the orientation of the screen. This allows you to wear the watch with the key on either the left or the right.
- **Side Swipe**: Allows you to enable, disable, or change the scrolling direction for the Side Swipe control.
- **Backlight**: Sets the backlight mode, timeout, and brightness (*Backlight Settings*, page 15).
- Vibration: Turns vibration on or off and sets the vibration intensity.
- Do Not Disturb: Turns on or off do not disturb mode.
- **Units**: Sets the measurement units used to display data (*Changing the Units of Measure*, page 15).
- **Data Recording**: Sets how the device records activity data. The Smart recording option (default) allows for longer activity recordings. The Every Second recording option provides more detailed activity recordings, but may require you to charge the battery more frequently.
- **USB Mode**: Sets the device to use mass storage mode or Garmin mode when connected to a computer.
- **Restore Defaults**: Allows you to restore all of the device settings to the factory default values (*Restoring All Default Settings*, page 18).

**NOTE:** If you have set up a Garmin Pay wallet, restoring default settings also deletes the wallet from your device.

Software Update: Allows you to check for software updates.

About: Displays the unit ID, software version, regulatory information, and license agreement.

#### **Time Settings**

Hold the touchscreen, and select **Settings > System > Time**.

**Time Format**: Sets the device to show time in a 12-hour or a 24-hour format.

Time Source: Allows you to set the time manually or automatically based on your paired mobile device.

#### Time Zones

Each time you turn on the device and acquire satellites or sync with your smartphone, the device automatically detects your time zone and the current time of day.

#### Setting the Time Manually

By default, the time is set automatically when the vivoactive 3 device is paired with a mobile device.

- 1 Hold the touchscreen.
- 2 Select Settings > System > Time > Time Source > Manual.
- **3** Select **Time**, and enter the time of day.

#### Setting the Alarm

- 1 Hold the touchscreen.
- 2 Select Clocks > Alarms > Add New.
- 3 Select Time, and enter a time.
- 4 Select Days, and select an option.

#### Deleting an Alarm

- **1** Hold the touchscreen.
- 2 Select Clocks > Alarms.
- 3 Select an alarm, and select Remove.

#### Starting the Countdown Timer

- 1 Hold the touchscreen.
- 2 Select Clocks > Timer.
- 3 Enter the time.
- 4 Select Start.
- 5 If necessary, select the touchscreen for more options.

#### Using the Stopwatch

- 1 Hold the touchscreen.
- 2 Select Clocks > Stopwatch.
- 3 Press the key.

#### **Backlight Settings**

Hold the touchscreen, and select **Settings > System > Backlight**.

- **Mode**: Sets the backlight to turn on when you interact with the device, which includes receiving a notification or using the key, touchscreen, or Side Swipe control.
- **Gesture**: Sets the backlight to turn on when you rotate your wrist toward your body to view the device. You can use the Only During Activity option to use this feature only during timed activities.

Timeout: Sets the length of time before the backlight turns off.

**Brightness**: Sets the brightness level of the backlight. During an activity, the backlight uses the brightest setting.

#### **Changing the Units of Measure**

You can customize units of measure for distance, pace and speed, elevation, weight, height, and temperature.

- 1 Hold the touchscreen.
- 2 Select Settings > System > Units.
- 3 Select a measurement type.
- 4 Select a unit of measure.

### **Garmin Connect Settings**

You can change your device settings from your Garmin Connect account, using either the Garmin Connect Mobile app or the Garmin Connect web site. Some settings are available only using your Garmin Connect account and cannot be changed on your device.

- In the Garmin Connect Mobile app, select the image of your device, and select **Device Settings**.
- On the Garmin Connect web site, from the devices widget, select Device Settings.

After customizing settings, sync your data to apply the changes to your device (*Using Garmin Connect Mobile*, page 12, *Using Garmin Connect on Your Computer*, page 12).

#### **Device Settings on Your Garmin Connect Account**

From your Garmin Connect account, select Device Settings.

**NOTE:** Some settings appear in a subcategory in the settings menu. App or website updates may change these settings menus.

Activity Tracking: Turns activity tracking features on and off.

- Alarms: Sets alarm clock times and frequencies for your device. You can set up to eight separate alarms.
- Auto Activity Start: Allows your device to create and save timed activities automatically when the Move IQ feature detects you have been walking or running for a minimum time threshold. You can set the minimum time threshold for running and walking.
- Automatic App Updates: Allows your device to receive Connect IQ app updates automatically.
- **Data Recording**: Sets how the device records activity data. The Smart recording option (default) allows for longer activity

recordings. The Every Second recording option provides more detailed activity recordings, but may require you to charge the battery more frequently.

Date Format: Sets the device to display the month and day format.

- **Display Options:** Allows you to change the backlight preferences and customize the shortcuts that appear in the controls menu (*Customizing the Controls Menu*, page 13).
- **Do Not Disturb**: Sets the device to turn on do not disturb mode automatically during your sleep hours.

**Goal Animations**: Allows you to turn on and off goal animations, or turn them off only during activities. Goal animations appear for your daily steps goal, daily floors climbed goal, and weekly intensity minutes goal.

Language: Sets the device language.

- **Move Alert**: Displays a message and the move bar on the digital watch face and steps screen. The device also vibrates to alert you.
- **Move IQ:** Allows you to turn on and off Move IQ events. The Move IQ feature automatically detects activity patterns, such as walking, running, cycling, swimming, and elliptical training.
- **Orientation**: Allows you to change the orientation of the screen. This allows you to wear the watch with the key on either the left or the right.
- Phone Notifications: Sets the device to turn smart notifications on and off automatically based on your selections.

**Preferred Activity Tracker**: Sets this device to be your primary activity tracking device when more than one device is connected to the app.

- **Time Format**: Sets the device to display time in a 12-hour or 24-hour format.
- **Units**: Sets the device to display the distance traveled in kilometers or miles.
- Wrist Worn On: Allows you to customize which wrist the device is worn on.

#### **User Settings on Your Garmin Connect Account**

From your Garmin Connect account, select User Settings.

- **Custom Stride Length**: Allows your device to more accurately calculate the distance traveled using your custom step length. You can enter a known distance and the number of steps it takes to cover the distance, and Garmin Connect can calculate your step length.
- **Daily Floors Climbed**: Allows you to enter a daily goal for the number of floors to climb.
- **Daily Steps**: Allows you to enter your daily step goal. You can use the Auto Goal setting to allow your device to determine your step goal automatically.
- Heart Rate Zones: Allows you to estimate your maximum heart rate and determine custom heart rate zones.
- **Personal Information**: Allows you to enter your personal details, such as birth date, gender, height, and weight.
- Sleep: Allows you to enter your normal sleep hours.
- Weekly Intensity Minutes: Allows you to enter a weekly goal for the number of minutes to participate in moderate to vigorous intensity activities.

### **Wireless Sensors**

Your device can be used with wireless ANT+ or Bluetooth sensors. For more information about compatibility and purchasing optional sensors, go to http://buy.garmin.com.

**NOTE:** This setting is used for strength training and gestures.

### **Pairing Your Wireless Sensors**

The first time you connect a wireless ANT+ or Bluetooth sensor to your Garmin device, you must pair the device and sensor. After they are paired, the device connects to the sensor automatically when you start an activity and the sensor is active and within range.

**TIP:** Some ANT+ sensors pair with your device automatically when you start an activity with the sensor turned on and near the device.

- **1** Move at least 10 m (33 ft.) away from other wireless sensors.
- 2 If you are pairing a heart rate monitor, put on the heart rate monitor.

The heart rate monitor does not send or receive data until you put it on.

- 3 Hold the touchscreen.
- 4 Select Settings > Sensors & Accessories > Add New.
- **5** Bring the device within 3 m (10 ft.) of the sensor, and wait while the device pairs with the sensor.

After the device connects to the sensor, an icon appears at the top of the screen.

### Foot Pod

Your device is compatible with the foot pod. You can use the foot pod to record pace and distance instead of using GPS when you are training indoors or when your GPS signal is weak. The foot pod is on standby and ready to send data (like the heart rate monitor).

After 30 minutes of inactivity, the foot pod powers off to conserve the battery. When the battery is low, a message appears on your device. Approximately five hours of battery life remain.

### Improving Foot Pod Calibration

Before you can calibrate your device, you must acquire GPS signals and pair your device with the foot pod (*Pairing Your Wireless Sensors*, page 16).

The foot pod is self-calibrating, but you can improve the accuracy of the speed and distance data with a few outdoor runs using GPS.

- 1 Stand outside for 5 minutes with a clear view of the sky.
- 2 Start a running activity.
- 3 Run on a track without stopping for 10 minutes.
- 4 Stop your activity, and save it.

Based on the recorded data, the foot pod calibration value changes, if necessary. You should not need to calibrate the foot pod again unless your running style changes.

#### **Calibrating Your Foot Pod**

Before you can calibrate your foot pod, you must pair your device with the foot pod (*Pairing Your Wireless Sensors*, page 16).

Manual calibration is recommended if you know your calibration factor. If you have calibrated a foot pod with another Garmin product, you may know your calibration factor.

- 1 Hold the touchscreen.
- 2 Select Settings > Sensors & Accessories > Foot Pod > Calib. Factor.
- **3** Adjust the calibration factor:
  - Increase the calibration factor if your distance is too low.
  - Decrease the calibration factor if your distance is too high.

## Using an Optional Bike Speed or Cadence Sensor

You can use a compatible bike speed or cadence sensor to send data to your device.

- Pair the sensor with your device (*Pairing Your Wireless Sensors*, page 16).
- Update your fitness user profile information (*Setting Up Your User Profile*, page 10).
- Set your wheel size (*Calibrating Your Speed Sensor*, page 16).
- Go for a ride (Going for a Ride, page 8).

#### **Calibrating Your Speed Sensor**

Before you can calibrate your speed sensor, you must pair your device with a compatible speed sensor (*Pairing Your Wireless Sensors*, page 16).

Manual calibration is optional and can improve accuracy.

- 1 Hold the touchscreen.
- 2 Select Settings > Sensors & Accessories > Speed/ Cadence > Wheel Size.
- 3 Select an option:
  - Select **Auto** to automatically calculate your wheel size and calibrate your speed sensor.
  - Select Manual, and enter your wheel size to manually calibrate your speed sensor (*Wheel Size and Circumference*, page 20).

### **Situational Awareness**

Your vívoactive 3 device can be used with the Varia Vision device, Varia smart bike lights, and rearview radar to improve situational awareness. See the owner's manual for your Varia device for more information.

**NOTE:** You may need to update the vivoactive 3 software before pairing Varia devices (*Updating the Software Using Garmin Connect Mobile*, page 17).

#### tempe

The tempe is an ANT+ wireless temperature sensor. You can attach the sensor to a secure strap or loop where it is exposed to ambient air, and therefore, provides a consistent source of accurate temperature data. You must pair the tempe with your device to display temperature data from the tempe.

### **Device Information**

### **Charging the Device**

#### 

This device contains a lithium-ion battery. See the *Important Safety and Product Information* guide in the product box for product warnings and other important information.

#### NOTICE

To prevent corrosion, thoroughly clean and dry the contacts and the surrounding area before charging or connecting to a computer. Refer to the cleaning instructions in the appendix.

1 Plug the small end of the USB cable into the charging port on your device.

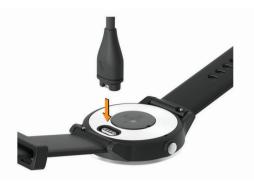

- 2 Plug the large end of the USB cable into a USB port on your computer.
- 3 Charge the device completely.

### **Product Updates**

On your computer, install Garmin Express (www.garmin.com /express). On your smartphone, install the Garmin Connect Mobile app.

- This provides easy access to these services for Garmin devices:
- Software updates
- Data uploads to Garmin Connect
- Product registration

### Updating the Software Using Garmin Connect Mobile

Before you can update your device software using the Garmin Connect Mobile app, you must have a Garmin Connect account, and you must pair the device with a compatible smartphone (*Pairing Your Smartphone*, page 2).

1 Synchronize your device with the Garmin Connect Mobile app (*Using Garmin Connect Mobile*, page 12).

When new software is available, the Garmin Connect Mobile app automatically sends the update to your device.

2 Follow the on-screen instructions.

#### Updating the Software Using Garmin Express

Before you can update your device software, you must have a Garmin Connect account, and you must download and install the Garmin Express application.

- Connect the device to your computer using the USB cable. When new software is available, Garmin Express sends it to your device.
- **2** Disconnect the device from your computer.
- Your device alerts you to update the software.
- 3 Select an option.

### **Viewing Device Information**

You can view the unit ID, software version, regulatory information, and license agreement.

- 1 Hold the touchscreen.
- 2 Select Settings > System > About.

### **Specifications**

| Battery type                  | Rechargeable, built-in lithium-polymer battery                                   |
|-------------------------------|----------------------------------------------------------------------------------|
| Battery life                  | Up to 7 days in smartwatch mode (with heart<br>rate)<br>Up to 13 hr. in GPS mode |
| Operating temperature range   | From -20° to 50°C (from -4° to 122°F)                                            |
| Charging<br>temperature range | From 0° to 45°C (from 32° to 113°F)                                              |

| protocols    | 2.4 GHz @ 0dB nominal<br>ANT+ wireless communications protocol<br>Bluetooth Smart wireless technology |
|--------------|----------------------------------------------------------------------------------------------------|
| Water rating | Swim, 5 ATM*                                                                                          |

\*The device withstands pressure equivalent to a depth of 50 m. For more information, go to www.garmin.com/waterrating.

### **Device Care**

#### NOTICE

Avoid extreme shock and harsh treatment, because it can degrade the life of the product.

Avoid pressing the keys under water.

Do not use a sharp object to clean the device.

Never use a hard or sharp object to operate the touchscreen, or damage may result.

Avoid chemical cleaners, solvents, and insect repellents that can damage plastic components and finishes.

Thoroughly rinse the device with fresh water after exposure to chlorine, salt water, sunscreen, cosmetics, alcohol, or other harsh chemicals. Prolonged exposure to these substances can damage the case.

Do not store the device where prolonged exposure to extreme temperatures can occur, because it can cause permanent damage.

#### Cleaning the Device

#### NOTICE

Even small amounts of sweat or moisture can cause corrosion of the electrical contacts when connected to a charger. Corrosion can prevent charging and data transfer.

- 1 Wipe the device using a cloth dampened with a mild detergent solution.
- 2 Wipe it dry.

After cleaning, allow the device to dry completely.

TIP: For more information, go to www.garmin.com/fitandcare.

### **Replacing the Bands**

The device is compatible with 20 mm wide bands. Go to buy.garmin.com, or contact your Garmin dealer for information about optional accessories.

1 Slide the quick-release pin ① on the spring bar to remove the band.

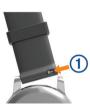

- 2 Insert one side of the spring bar for the new band into the device.
- **3** Slide the quick-release pin, and align the spring bar with the opposite side of the device.
- **4** Repeat steps 1 through 3 to replace the other band.

### Troubleshooting

### **Maximizing Battery Life**

You can do several things to extend the life of the battery.

• Reduce the backlight timeout (Backlight Settings, page 15).

- Reduce the backlight brightness (*Backlight Settings*, page 15).
- Turn off Bluetooth wireless technology when you are not using connected features (*Turning Off Bluetooth Technology*, page 2).
- Turn off activity tracking (Activity Tracking, page 5).
- Limit the smartphone notifications the device displays (*Managing Notifications*, page 2).
- Stop broadcasting heart rate data to paired Garmin devices (*Broadcasting Heart Rate to Garmin Devices*, page 4).
- Turn off wrist-based heart rate monitoring (*Turning Off the Wrist Heart Rate Monitor*, page 4).

### **Restarting the Device**

If the device stops responding, you may need to restart it.

**NOTE:** Restarting the device may erase your data or settings. **1** Hold the key for 15 seconds.

The device turns off.

2 Hold the key for one second to turn on the device.

### **Restoring All Default Settings**

**NOTE:** This deletes all user-entered information and activity history. If you have set up a Garmin Pay wallet, restoring default settings also deletes the wallet from your device.

You can reset all settings back to the factory default values.

- 1 Hold the touchscreen.
- 2 Select Settings > System > Restore Defaults > Yes.

### My device does not display the correct time

The device updates the time and date when you sync your device to a computer or smartphone. You should sync your device to receive the correct time when you change time zones, and to update for daylight saving time.

- 1 Select the **Auto** option in the time settings (*Time Settings*, page 14).
- 2 Confirm that your computer or smartphone displays the correct local time.
- 3 Select an option:
  - Sync your device to a computer (*Using Garmin Connect* on Your Computer, page 12).
  - Sync your device to a smartphone (Using Garmin Connect Mobile, page 12).

The time and date are updated automatically.

### **Acquiring Satellite Signals**

The device may need a clear view of the sky to acquire satellite signals.

1 Go outdoors to an open area.

The front of the device should be oriented toward the sky.

Wait while the device locates satellites.It may take 30–60 seconds to locate satellite signals.

### Improving GPS Satellite Reception

- Frequently sync the device to your Garmin Connect account:
  - Connect your device to a computer using the USB cable and the Garmin Express application.
  - Sync your device to the Garmin Connect Mobile app using your Bluetooth enabled smartphone.

While connected to your Garmin Connect account, the device downloads several days of satellite data, allowing it to quickly locate satellite signals.

- Take your device outside to an open area away from tall buildings and trees.
- Remain stationary for a few minutes.

### My daily step count does not appear

The daily step count is reset every night at midnight.

If dashes appear instead of your step count, allow the device to acquire satellite signals and set the time automatically.

## The floors climbed amount does not seem accurate

Your device uses an internal barometer to measure elevation changes as you climb floors. A floor climbed is equal to 3 m (10 ft.).

• Avoid holding handrails or skipping steps while climbing stairs.

### My intensity minutes are flashing

When you exercise at an intensity level that qualifies toward your intensity minutes goal, the intensity minutes flash.

Exercise for at least 10 consecutive minutes at a moderate or vigorous intensity level.

## Improving the Accuracy of Intensity Minutes and Calories

You can improve the accuracy of these estimates by walking or running outside for 20 minutes.

- 1 From the watch face, swipe to view the My Day widget.
- 2 Select ①.
- **3** Follow the on-screen instructions.

## Is my smartphone compatible with my device?

The vívoactive 3 device is compatible with smartphones using Bluetooth Smart wireless technology.

Go to www.garmin.com/ble for compatibility information.

### **Getting More Information**

- Go to support.garmin.com for additional manuals, articles, and software updates.
- · Go to www.garmin.com/intosports.
- Go to www.garmin.com/learningcenter.
- Go to buy.garmin.com, or contact your Garmin dealer for information about optional accessories and replacement parts.

### Appendix

### **Data Fields**

Some data fields require ANT+ accessories to display data.

- **%HRR**: The percentage of heart rate reserve (maximum heart rate minus resting heart rate).
- **24-Hour Max.**: The maximum temperature recorded in the last 24 hours.
- **24-Hour Min.**: The minimum temperature recorded in the last 24 hours.
- **30s Avg. Vertical Speed**: The 30-second moving average of vertical speed.
- Average %HRR: The average percentage of heart rate reserve (maximum heart rate minus resting heart rate) for the current activity.

- Average Cadence: Cycling. The average cadence for the current activity.
- Average Cadence: Running. The average cadence for the current activity.
- Average Distance Per Stroke: The average distance traveled per stroke during the current activity.
- Average HR: The average heart rate for the current activity.
- Average HR %Max.: The average percentage of maximum heart rate for the current activity.
- Average Lap Time: The average lap time for the current activity.
- Average Pace: The average pace for the current activity.
- Average Speed: The average speed for the current activity.
- Average Stroke Rate: The average number of strokes per minute (spm) during the current activity.
- Average Strokes/Length: The average number of strokes per length during the current activity.
- Average SWOLF: The average swolf score for the current activity. Your swolf score is the sum of the time for one length plus the number of strokes for that length (*Swim Terminology*, page 9).
- **Cadence**: Cycling. The number of revolutions of the crank arm. Your device must be connected to a cadence accessory for this data to appear.
- Cadence: Running. The steps per minute (right and left).
- Calories: The amount of total calories burned.
- Distance: The distance traveled for the current track or activity.
- Distance Per Stroke: The distance traveled per stroke.
- **Elapsed Time**: The total time recorded. For example, if you start the timer and run for 10 minutes, then stop the timer for 5 minutes, then start the timer and run for 20 minutes, your elapsed time is 35 minutes.
- Elevation: The altitude of your current location above or below sea level.
- Heading: The direction you are moving.
- **Heart Rate**: Your heart rate in beats per minute (bpm). Your device must be connected to a compatible heart rate monitor.
- HR %Max.: The percentage of maximum heart rate.
- **HR Zone**: The current range of your heart rate (1 to 5). The default zones are based on your user profile and maximum heart rate (220 minus your age).
- Interval Distance: The distance traveled for the current interval.
- Interval Distance Per Stroke: The average distance traveled per stroke during the current interval.
- Interval Lengths: The number of pool lengths completed during the current interval.
- Interval Pace: The average pace for the current interval.
- Interval Stroke Rate: The average number of strokes per minute (spm) during the current interval.
- Interval Strokes: The total number of strokes for the current interval.
- Interval Strokes/Length: The average number of strokes per length during the current interval.
- Interval SWOLF: The average swolf score for the current interval.
- Interval Time: The stopwatch time for the current interval.
- Lap %HRR: The average percentage of heart rate reserve (maximum heart rate minus resting heart rate) for the current lap.
- Lap Cadence: Cycling. The average cadence for the current lap.

- Lap Cadence: Running. The average cadence for the current lap.
- Lap Distance: The distance traveled for the current lap.
- Lap HR: The average heart rate for the current lap.
- Lap HR %Max.: The average percentage of maximum heart rate for the current lap.
- Lap Pace: The average pace for the current lap.
- Laps: The number of laps completed for the current activity.
- Lap Speed: The average speed for the current lap.
- Lap Steps: The number of steps during the current lap.
- Lap Time: The stopwatch time for the current lap.
- Last Interval Distance Per Stroke: The average distance traveled per stroke during the last completed interval.
- Last Interval Stroke Rate: The average number of strokes per minute (spm) during the last completed interval.
- Last Interval Strokes: The total number of strokes for the last completed interval.
- Last Lap Cadence: Cycling. The average cadence for the last completed lap.
- Last Lap Cadence: Running. The average cadence for the last completed lap.
- Last Lap Distance: The distance traveled for the last completed lap.
- Last Lap Pace: The average pace for the last completed lap.
- Last Lap Speed: The average speed for the last completed lap.
- Last Lap Time: The stopwatch time for the last completed lap.
- Last Length Pace: The average pace for your last completed pool length.
- Last Length Stroke Rate: The average number strokes per minute (spm) during the last completed pool length.
- Last Length Strokes: The total number of strokes for the last completed pool length.
- Last Length SWOLF: The swolf score for the last completed pool length.
- Lengths: The number of pool lengths completed during the current activity.
- Maximum Speed: The top speed for the current activity.
- Nautical Distance: The distance traveled in nautical meters or nautical feet.
- Nautical Speed: The current speed in knots.

Pace: The current pace.

- Speed: The current rate of travel.
- Steps: The number of steps during the current activity.
- Stroke Rate: The number of strokes per minute (spm).
- Strokes: The total number of strokes for the current activity.
- Sunrise: The time of sunrise based on your GPS position.
- Sunset: The time of sunset based on your GPS position.
- **Temperature**: The temperature of the air. Your body temperature affects the temperature sensor.
- **Time in Zone**: The time elapsed in each heart rate or power zone.
- Time of Day: The time of day based on your current location and time settings (format, time zone, daylight saving time).
- Timer: The stopwatch time for the current activity.
- Total Ascent: The total elevation distance ascended during the activity or since the last reset.
- **Total Descent**: The total elevation distance descended during the activity or since the last reset.
- Vertical Speed: The rate of ascent or descent over time.

### VO2 Max. Standard Ratings

These tables include standardized classifications for VO2 max. estimates by age and gender.

| Males     | Percentile | 20–29 | 30–39 | 40–49 | 50–59 | 60–69 | 70–79 |
|-----------|------------|-------|-------|-------|-------|-------|-------|
| Superior  | 95         | 55.4  | 54    | 52.5  | 48.9  | 45.7  | 42.1  |
| Excellent | 80         | 51.1  | 48.3  | 46.4  | 43.4  | 39.5  | 36.7  |
| Good      | 60         | 45.4  | 44    | 42.4  | 39.2  | 35.5  | 32.3  |
| Fair      | 40         | 41.7  | 40.5  | 38.5  | 35.6  | 32.3  | 29.4  |
| Poor      | 0–40       | <41.7 | <40.5 | <38.5 | <35.6 | <32.3 | <29.4 |

| Females   | Percentile | 20–29 | 30–39 | 40–49 | 50–59 | 60–69 | 70–79 |
|-----------|------------|-------|-------|-------|-------|-------|-------|
| Superior  | 95         | 49.6  | 47.4  | 45.3  | 41.1  | 37.8  | 36.7  |
| Excellent | 80         | 43.9  | 42.4  | 39.7  | 36.7  | 33    | 30.9  |
| Good      | 60         | 39.5  | 37.8  | 36.3  | 33    | 30    | 28.1  |
| Fair      | 40         | 36.1  | 34.4  | 33    | 30.1  | 27.5  | 25.9  |
| Poor      | 0-40       | <36.1 | <34.4 | <33   | <30.1 | <27.5 | <25.9 |

Data reprinted with permission from The Cooper Institute. For more information, go to www.CooperInstitute.org.

### Wheel Size and Circumference

The wheel size is marked on both sides of the tire. This is not a comprehensive list. You can also use one of the calculators available on the Internet.

| Wheel Size       | L (mm) |
|------------------|--------|
| 12 × 1.75        | 935    |
| 14 × 1.5         | 1020   |
| 14 × 1.75        | 1055   |
| 16 × 1.5         | 1185   |
| 16 × 1.75        | 1195   |
| 18 × 1.5         | 1340   |
| 18 × 1.75        | 1350   |
| 20 × 1.75        | 1515   |
| 20 × 1-3/8       | 1615   |
| 22 × 1-3/8       | 1770   |
| 22 × 1-1/2       | 1785   |
| 24 × 1           | 1753   |
| 24 × 3/4 Tubular | 1785   |
| 24 × 1-1/8       | 1795   |
| 24 × 1-1/4       | 1905   |
| 24 × 1.75        | 1890   |
| 24 × 2.00        | 1925   |
| 24 × 2.125       | 1965   |
| 26 × 7/8         | 1920   |
| 26 × 1(59)       | 1913   |
| 26 × 1(65)       | 1952   |
| 26 × 1.25        | 1953   |
| 26 × 1-1/8       | 1970   |
| 26 × 1-3/8       | 2068   |
| 26 × 1-1/2       | 2100   |
| 26 × 1.40        | 2005   |
| 26 × 1.50        | 2010   |
| 26 × 1.75        | 2023   |
| 26 × 1.95        | 2050   |
| 26 × 2.00        | 2055   |
| 26 × 2.10        | 2068   |
| 26 × 2.125       | 2070   |
| 26 × 2.35        | 2083   |
| 26 × 3.00        | 2170   |
| 27 × 1           | 2145   |
| 27 × 1-1/8       | 2155   |

| Wheel Size   | L (mm) |
|--------------|--------|
| 27 × 1-1/4   | 2161   |
| 27 × 1-3/8   | 2169   |
| 650 × 35A    | 2090   |
| 650 × 38A    | 2125   |
| 650 × 38B    | 2105   |
| 700 × 18C    | 2070   |
| 700 × 19C    | 2080   |
| 700 × 20C    | 2086   |
| 700 × 23C    | 2096   |
| 700 × 25C    | 2105   |
| 700 × 28C    | 2136   |
| 700 × 30C    | 2170   |
| 700 × 32C    | 2155   |
| 700C Tubular | 2130   |
| 700 × 35C    | 2168   |
| 700 × 38C    | 2180   |
| 700 × 40C    | 2200   |

### **Software License Agreement**

BY USING THE DEVICE, YOU AGREE TO BE BOUND BY THE TERMS AND CONDITIONS OF THE FOLLOWING SOFTWARE LICENSE AGREEMENT. PLEASE READ THIS AGREEMENT CAREFULLY.

Garmin Ltd. and its subsidiaries ("Garmin") grant you a limited license to use the software embedded in this device (the "Software") in binary executable form in the normal operation of the product. Title, ownership rights, and intellectual property rights in and to the Software remain in Garmin and/or its thirdparty providers.

You acknowledge that the Software is the property of Garmin and/or its third-party providers and is protected under the United States of America copyright laws and international copyright treaties. You further acknowledge that the structure, organization, and code of the Software, for which source code is not provided, are valuable trade secrets of Garmin and/or its third-party providers and that the Software in source code form remains a valuable trade secret of Garmin and/or its third-party providers. You agree not to decompile, disassemble, modify, reverse assemble, reverse engineer, or reduce to human readable form the Software or any part thereof or create any derivative works based on the Software. You agree not to export or re-export the Software to any country in violation of the export control laws of the United States of America or the export control laws of any other applicable country.

### **BSD 3-Clause License**

Copyright © 2003-2010, Mark Borgerding All rights reserved.

Redistribution and use in source and binary forms, with or without modification, are permitted provided that the following conditions are met:

- Redistributions of source code must retain the above copyright notice, this list of conditions and the following disclaimer.
- Redistributions in binary form must reproduce the above copyright notice, this list of conditions and the following disclaimer in the documentation and/or other materials provided with the distribution.
- Neither the author nor the names of any contributors may be used to endorse or promote products derived from this software without specific prior written permission.

THIS SOFTWARE IS PROVIDED BY THE COPYRIGHT HOLDERS AND CONTRIBUTORS "AS IS" AND ANY EXPRESS OR IMPLIED WARRANTIES, INCLUDING, BUT NOT LIMITED TO, THE IMPLIED WARRANTIES OF MERCHANTABILITY AND FITNESS FOR A PARTICULAR PURPOSE ARE DISCLAIMED. IN NO EVENT SHALL THE COPYRIGHT OWNER OR CONTRIBUTORS BE LIABLE FOR ANY DIRECT, INDIRECT, INCIDENTAL, SPECIAL, EXEMPLARY, OR CONSEQUENTIAL DAMAGES (INCLUDING, BUT NOT LIMITED TO, PROCUREMENT OF SUBSTITUTE GOODS OR SERVICES; LOSS OF USE, DATA, OR PROFITS; OR BUSINESS INTERRUPTION) HOWEVER CAUSED AND ON ANY THEORY OF LIABILITY, WHETHER IN CONTRACT. STRICT LIABILITY. OR TORT (INCLUDING NEGLIGENCE OR OTHERWISE) ARISING IN ANY WAY OUT OF THE USE OF THIS SOFTWARE, EVEN IF ADVISED OF THE POSSIBILITY OF SUCH DAMAGE.

### **Symbol Definitions**

These symbols may appear on the device or accessory labels.

 WEEE disposal and recycling symbol. The WEEE symbol is attached to the product in compliance with the EU directive 2012/19/EU on Waste Electrical and Electronic Equipment (WEEE). It is intended to deter the improper disposal of this product and to promote reuse and recycling.

### Index

#### Α

accessories 15, 16, 18 activities 7, 8, 13 adding 8 custom 8 favorites 8 saving 7 starting 7 activity tracking 5, 6 alarms 13, 14 alerts 13 ANT+ sensors 15, 16 applications 2, 3 smartphone 2, 7 Auto Lap 14 Auto Pause 14 auto scroll 14

### В

backlight 1, 15 bands 17 battery charging 16 maximizing 2, 15, 17 bike sensors 16 Bluetooth sensors 15, 16 Bluetooth technology 2, 14, 18 Bluetooth Technology 3

#### С

cadence alerts 13 sensors 16 calendar 10 calibrating, compass 11 calorie, alerts 13 calories 18 charging 16 cleaning the device 17 clock 14 compass 11 calibrating 11 Connect IQ 2, 3 controls menu 13 countdown timer 15 courses playing 9 selecting 9 customizing the device 13 cycling 8

### D

data storing 12 transferring 12 uploading 12 data fields 1, 3, 8, 13, 18 deleting history 12 personal records 11 distance, alerts 13 dogleg 9

#### F

foot pod 1, 16

#### G

Garmin Connect 2, 3, 10, 12, 15, 17 storing data 12 Garmin Express, updating software 17 Garmin Pay 3, 4 goals 15 GPS 1 signal 18

### H

heart rate 1, 4 alerts 13 monitor 4 pairing sensors 4 zones 4, 5, 10, 12 history 8, 11, 12 sending to computer 12

icons 1 indoor training 8 intensity minutes 6, 18 intervals 9

#### Κ

keys 1, 17

#### L

laps 12 layup 9 lengths 9 license 17 locations 11 deleting 11 locking, screen 1, 14

#### Μ

main menu, customizing 6 maps 11 measuring a shot 10 menu 1 music controls 7

#### Ν

navigation 11 stopping 11 NFC 3 notifications 2 phone calls 2 text messages 2

#### 0

odometer 9

#### Ρ

pairing ANT+ sensors 4 sensors 16 smartphone 2 payments 3, 4 personal records 10, 11 deleting 11 phone calls 2 pool size custom 9 setting 9 power (force), alerts 13 profiles, user 10

### R

replacement parts 17 resetting the device 18

### S

satellite signals 1, 18 saving activities 8, 9 scorecard 9, 10 screen 15 settings 6, 13-15, 18 device 15 shortcuts 1, 13 Side Swipe control 1 skiing alpine 9 snowboarding 9 sleep mode 2, 5 smartphone 3, 6, 18 applications 2, 7 pairing 2 snowboarding 9 software updating 17 version 17 software license agreement 20

specifications 17 speed and cadence sensors 1, 16 stopwatch 15 storing data 12 stress level 6, 7 strokes 9 swimming 9 swolf score 9 system settings 14 т tempe 16 temperature 16 text messages 2 time 14 alerts 13 settings 14 time of day 14, 18 time zones 14 timer 8,9 countdown 15 touchscreen 1 training 2 calendar 10 pages 8

#### U

unit ID 17 units of measure 15 updates, software 17 uploading data 12 USB 17 user profile 10

troubleshooting 4, 18

plans 10

treadmill 8

#### ١

VIRB remote 7 VO2 max. 5, 20

#### W

wallet 3 watch face 1 watch faces 3, 12 weather 6 wheel sizes 16, 20 widgets 1, 3, 4, 6 workouts 10

#### Ζ

zones heart rate 4 time 14

## support.garmin.com

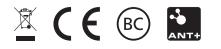

September 2017 190-02270-00\_0A